# 使用無線LAN控制器和Cisco Secure ACS的每個 使用者ACL配置示例

### 目錄

[簡介](#page-0-0) [必要條件](#page-0-1) [需求](#page-0-2) [採用元件](#page-1-0) [慣例](#page-1-1) [背景資訊](#page-1-2) [網路圖表](#page-2-0) [設定](#page-3-0) [設定無線LAN控制器](#page-3-1) [為無線使用者建立VLAN](#page-3-2) [配置WLC以使用Cisco Secure ACS進行身份驗證](#page-5-0) [為無線使用者建立新的WLAN](#page-6-0) [定義使用者的ACL](#page-11-0) [配置Cisco Secure ACS伺服器](#page-13-0) [將無線區域網控制器配置為Cisco Secure ACS上的AAA客戶端](#page-13-1) [在Cisco Secure ACS上配置使用者和使用者配置檔案](#page-14-0) [驗證](#page-19-0) [疑難排解](#page-22-0) [疑難排解提示](#page-26-0) [相關資訊](#page-26-1)

## <span id="page-0-0"></span>簡介

本檔案將通過範例說明如何在WLC上建立存取控制清單(ACL),並將其套用到依賴RADIUS授權的 使用者。

## <span id="page-0-1"></span>必要條件

#### <span id="page-0-2"></span>需求

嘗試此組態之前,請確保符合以下要求:

- 有關如何配置Cisco Secure ACS伺服器以驗證無線客戶端的基本知識
- 瞭解Cisco Aironet輕量型存取點(LAP)和Cisco無線LAN控制器(WLC)的組態
- 思科統一無線安全解決方案知識

### <span id="page-1-0"></span>採用元件

本文中的資訊係根據以下軟體和硬體版本:

- 執行5.0.148.0版的Cisco 4400系列無線LAN控制器
- 思科Aironet 1231系列輕量型接入點(LAP)
- 運行3.6版的Cisco Aironet 802.11 a/b/g Cisco無線LAN客戶端介面卡
- Cisco Aironet案頭實用程式版本3.6
- Cisco安全ACS伺服器版本4.1
- 執行IOS®版本12.4(11)T的Cisco 2800系列整合式服務路由器
- 執行12.0(5)WC3b版的Cisco Catalyst 2900XL系列交換器

本文中的資訊是根據特定實驗室環境內的裝置所建立。文中使用到的所有裝置皆從已清除(預設 )的組態來啟動。如果您的網路正在作用,請確保您已瞭解任何指令可能造成的影響。

#### <span id="page-1-1"></span>慣例

請參閱[思科技術提示慣例以瞭解更多有關文件慣例的資訊。](//www.cisco.com/en/US/tech/tk801/tk36/technologies_tech_note09186a0080121ac5.shtml)

### <span id="page-1-2"></span>背景資訊

每使用者訪問控制清單(ACL)是思科身份網路的一部分。Cisco無線LAN解決方案支援身份網路,雖 然它允許網路通告單個SSID,但也允許特定使用者根據其使用者配置檔案繼承不同的策略。

每使用者ACL功能提供將無線LAN控制器上配置的ACL基於RADIUS授權應用到使用者的功能。這 是使用Airespace-ACL-Name供應商特定屬性(VSA)完成的。

此屬性指明應用於客戶端的ACL名稱。當RADIUS存取接受中存在ACL屬性時,系統會在使用者站 進行驗證之後將ACL名稱套用到使用者站。這會覆蓋分配給介面的所有ACL。它會忽略分配的介面 ACL並應用新的介面ACL。

ACL-Name屬性格式的摘要如下所示。欄位從左向右傳輸

0  $1$  2 3 0 1 2 3 4 5 6 7 8 9 0 1 2 3 4 5 6 7 8 9 0 1 2 3 4 5 6 7 8 9 0 1 +-+-+-+-+-+-+-+-+-+-+-+-+-+-+-+-+-+-+-+-+-+-+-+-+-+-+-+-+-+-+-+-+ | Type | Length | Vendor-Id +-+-+-+-+-+-+-+-+-+-+-+-+-+-+-+-+-+-+-+-+-+-+-+-+-+-+-+-+-+-+-+-+ Vendor-Id (cont.) | Vendor type | Vendor length | +-+-+-+-+-+-+-+-+-+-+-+-+-+-+-+-+-+-+-+-+-+-+-+-+-+-+-+-+-+-+-+-+ | ACL Name... +-+-+-+-+-+-+-+-+-+-+-+-+-+-+- • Type - 26 for Vendor-Specific • Length - >7 • Vendor-Id - 14179 • Vendor type - 6 • Vendor length - >0 • Value - A string that includes the name of the ACL to use for the client. The string is case sensitive.

有關Cisco統一無線網路身份網路的詳細資訊,請參閱[配置安全解決方案](http://cisco.com/en/US/docs/wireless/controller/5.2/configuration/guide/c52sol.html)文檔的[配置身份網路](http://cisco.com/en/US/docs/wireless/controller/5.2/configuration/guide/c52sol.html#wp1086421)部分。

<span id="page-2-0"></span>本檔案會使用以下網路設定:

在此設定中,無線LAN控制器WLC和LAP用於為部門A和部門B中的使用者提供無線服務。所有無線 使用者都使用通用的WLAN(SSID)Office來訪問網路,並且處於VLAN Office-VLAN中。

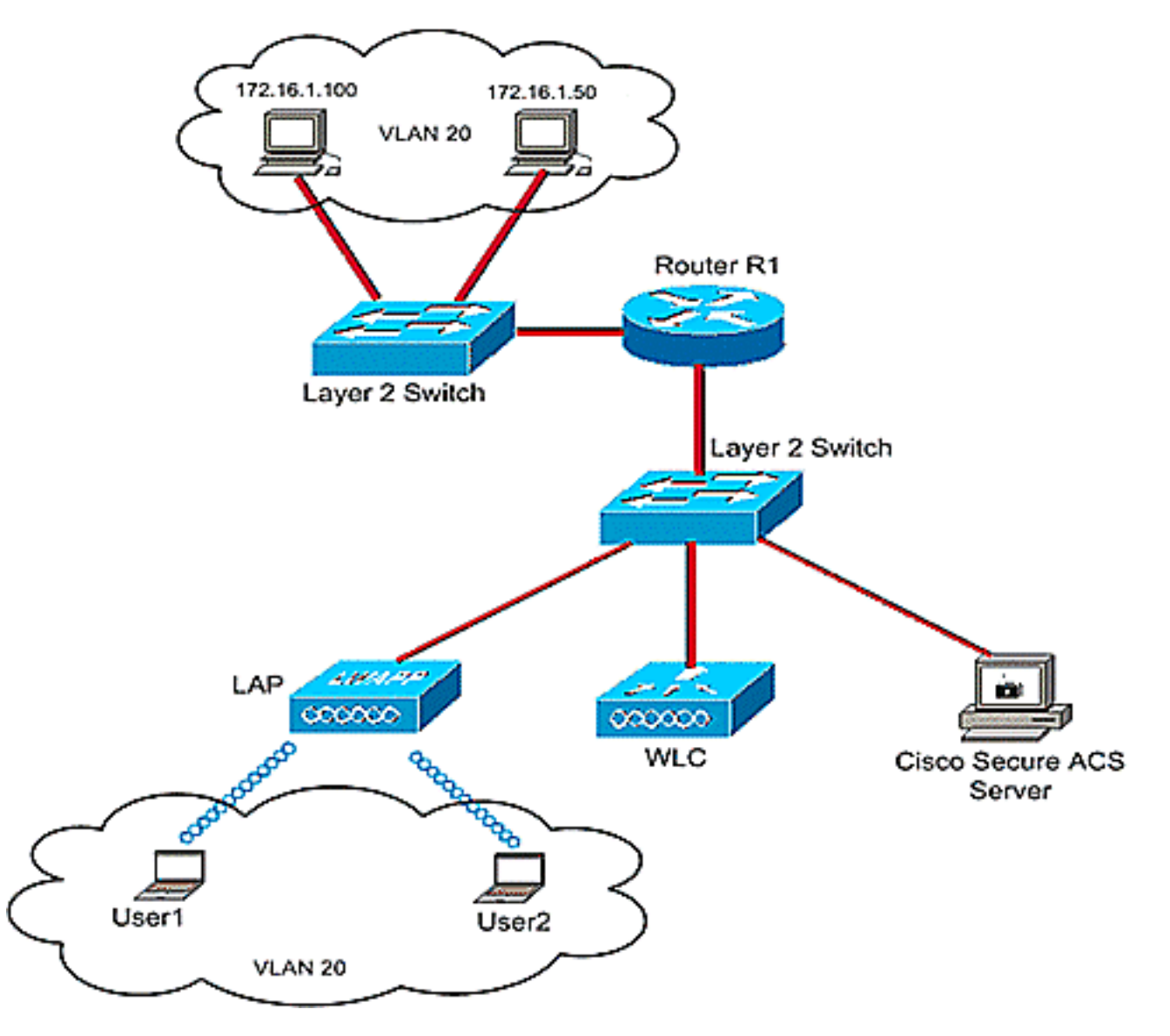

Cisco Secure ACS伺服器用於驗證無線使用者。EAP身份驗證用於驗證使用者。WLC、LAP和 Cisco Secure ACS伺服器連線到第2層交換機,如圖所示。

路由器R1通過第2層交換機連線有線端上的伺服器,如圖所示。路由器R1還充當DHCP伺服器,為 子網172.16.0.0/16中的無線客戶端提供IP地址。

您需要配置裝置以便發生以下情況:

部門A的User1隻能訪問伺服器172.16.1.100

部門B的使用者2僅訪問伺服器172.16.1.50

為此,您需要在WLC上建立2個ACL:一個用於User1,另一個用於User2。建立ACL後,您需要配置 Cisco Secure ACS伺服器,以便在無線使用者成功身份驗證時將ACL名稱屬性返回到WLC。接著 ,WLC會將ACL套用至使用者,因此網路會根據使用者設定檔而受限制。

注意:本文檔使用LEAP身份驗證對使用者進行身份驗證。Cisco LEAP易受字典攻擊。在即時網路 中,應使用更安全的身份驗證方法,如EAP FAST。由於本檔案的重點是解釋如何配置每使用者 ACL功能,因此使用LEAP是為了簡化。

下一節將提供為此設定配置裝置的逐步說明。

### <span id="page-3-0"></span>設定

設定每個使用者ACL功能之前,您必須設定WLC以達成基本操作,並向WLC註冊LAP。本檔案假設 WLC已設定為基本操作,且LAP已註冊到WLC。如果您是嘗試設定WLC以使用LAP執行基本操作的 新使用者,請參閱[向無線LAN控制器\(WLC\)註冊輕量AP\(LAP\)。](//www.cisco.com/en/US/tech/tk722/tk809/technologies_tech_note09186a00806c9e51.shtml)

註冊LAP後,請完成以下步驟,為此設定配置裝置:

- 1. [設定無線LAN控制器。](#page-3-1)
- 2. [配置Cisco Secure ACS伺服器。](#page-13-0)
- 3. [驗證設定.](#page-19-0)

註:本文檔討論無線端所需的配置。本檔案假設有線組態已就緒。

### <span id="page-3-1"></span>設定無線LAN控制器

在無線LAN控制器上,您需要執行以下操作:

- [為無線使用者建立VLAN。](#page-3-2)
- [配置WLC以使用Cisco Secure ACS驗證無線使用者。](#page-5-0)
- **[為無線使用者建立新的WLAN。](#page-6-0)**
- [為無線使用者定義ACL。](#page-11-0)

#### <span id="page-3-2"></span>為無線使用者建立VLAN

要為無線使用者建立VLAN,請完成以下步驟。

- 1. 前往WLC GUI並選擇**Controller > Interfaces**。出現「Interfaces(介面)」視窗。此視窗列出 控制器上配置的介面。
- 2. 按一下「New」以建立一個新的動態介面。
- 3. 在**Interfaces > New**視窗中,輸入介面名稱和VLAN ID。然後點選應用。在本示例中,動態介 面命名為Office-VLAN, VLAN ID分配為20。

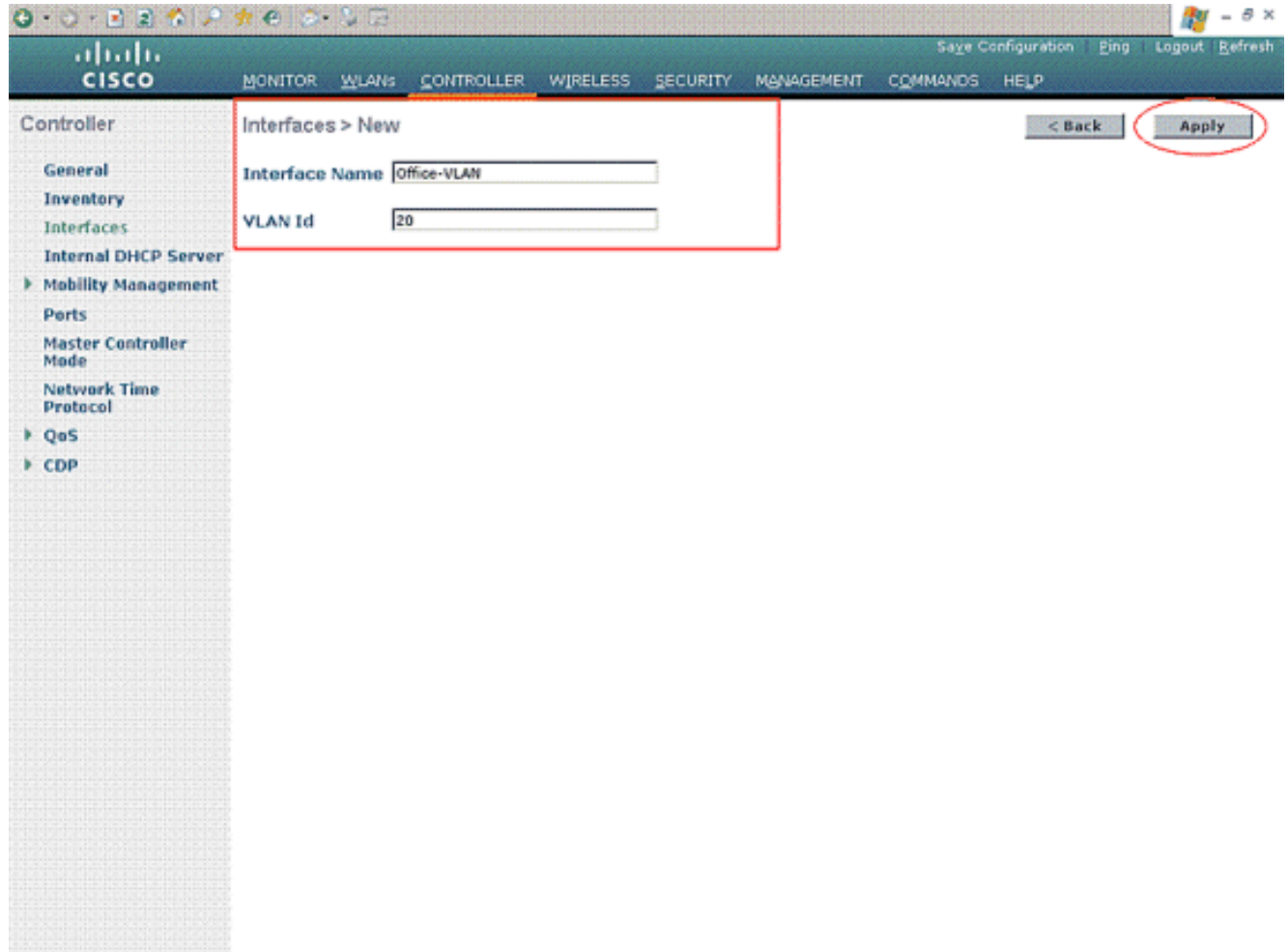

4. 在**Interfaces > Edit**視窗中,輸入動態介面的IP地址、子網掩碼和預設網關。將其分配給 WLC上的物理埠,並輸入DHCP伺服器的IP地址。然後按一下「Apply」。

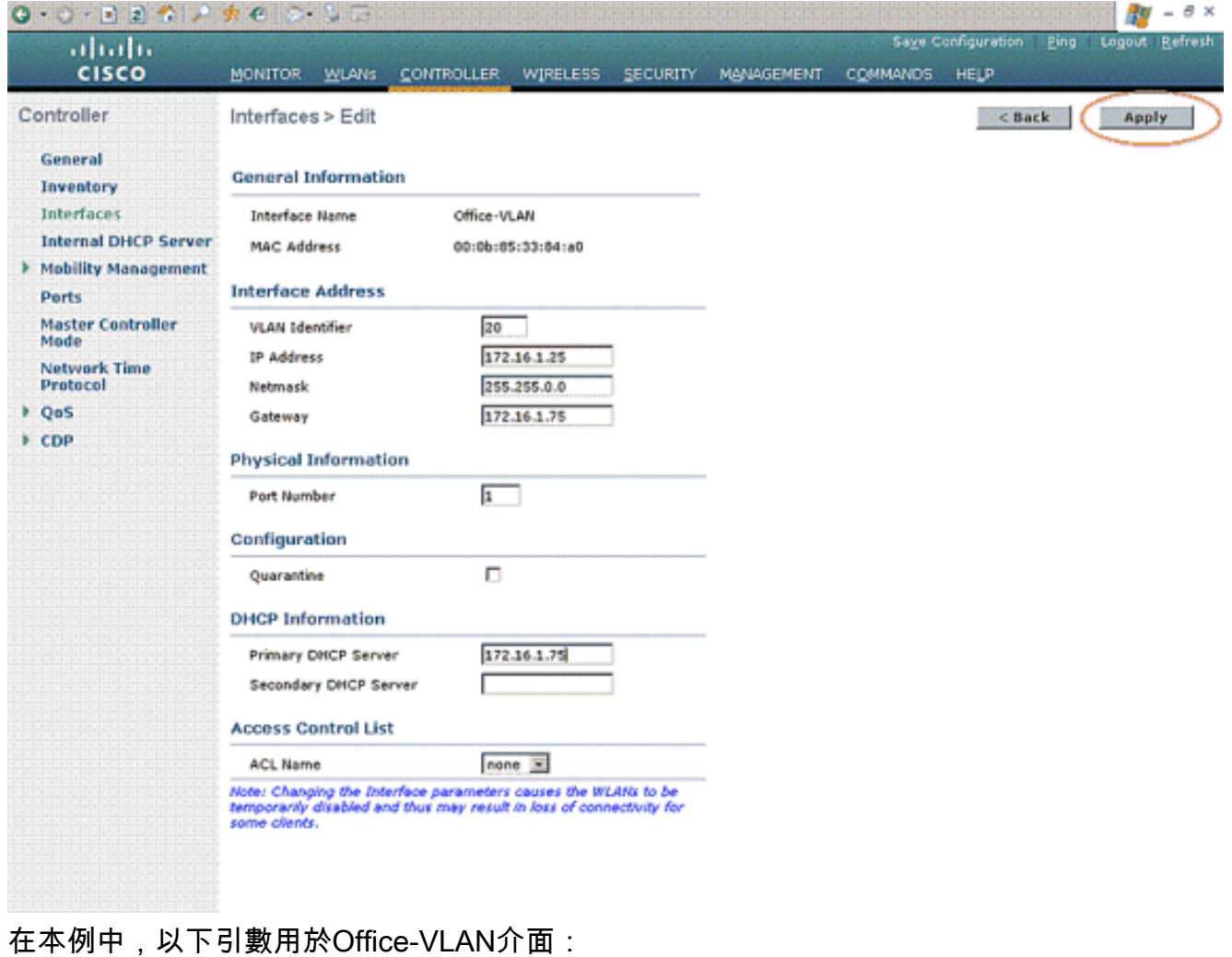

Office-VLAN IP address: 172.16.1.25 Netmask: 255.255.0.0 Default gateway: 172.16.1.75 (sub-interface on Router R1) Port on WLC: 1 DHCP server: 172.16.1.75

#### <span id="page-5-0"></span>配置WLC以使用Cisco Secure ACS進行身份驗證

需要設定WLC,才能將使用者憑證轉送到外部RADIUS伺服器(在本案例中為Cisco Secure ACS)。 接著,RADIUS伺服器會驗證使用者認證,並在無線使用者成功驗證後,將ACL name屬 性返回到WLC。

完成以下步驟,以便為RADIUS伺服器設定WLC:

- 1. 從控制器GUI中選擇Security和RADIUS Authentication,以顯示RADIUS Authentication Servers頁面。然後按一下New以定義RADIUS伺服器。
- 在RADIUS Authentication Servers > New頁中定義RADIUS伺服器引數。這些引數包括 2.RADIUS伺服器IP地址、共用金鑰、埠號和伺服器狀態。

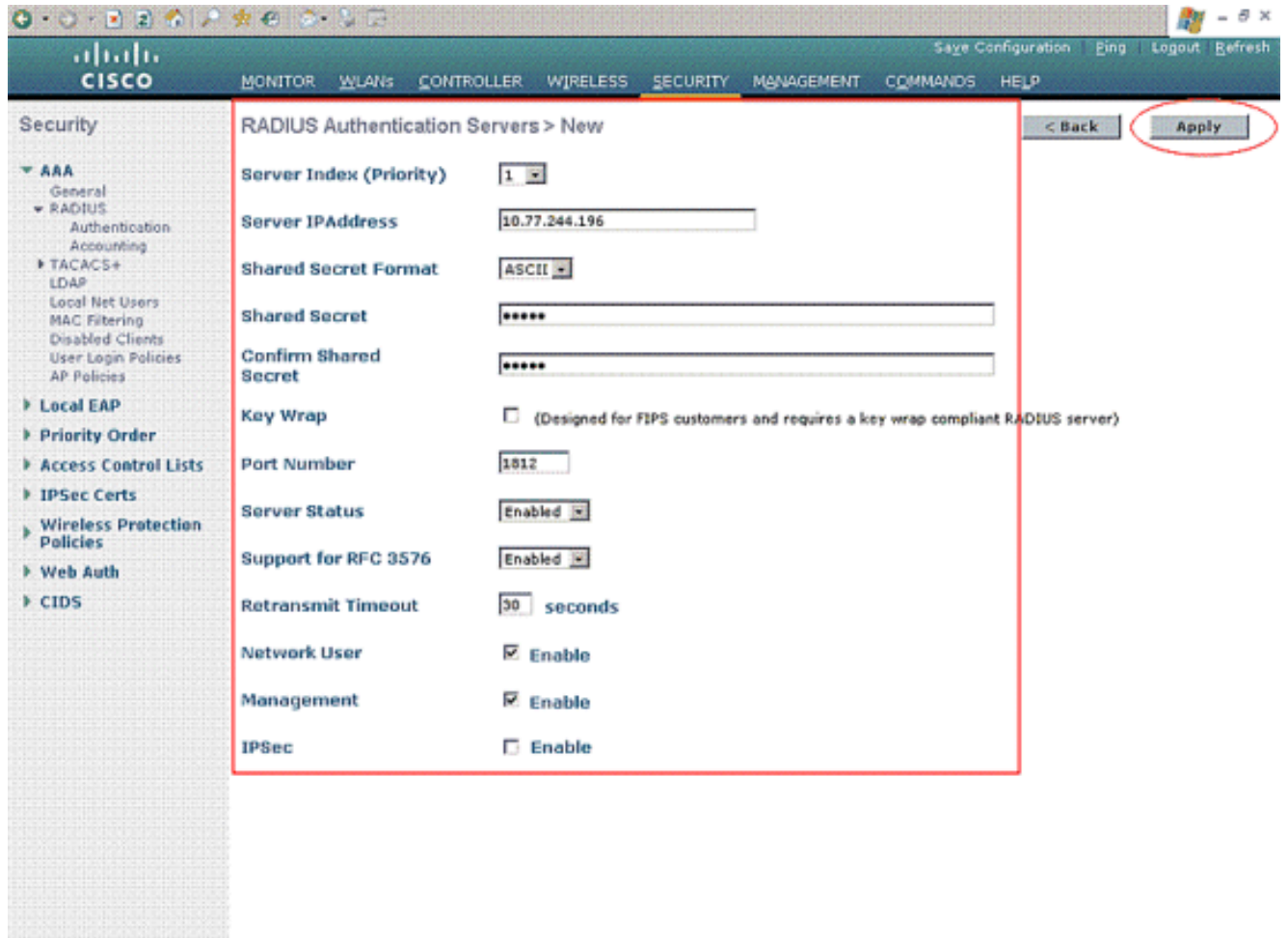

3. **Network User和Management**覈取方塊確定基於RADIUS的身份驗證是否適用於管理和網路使 用者。此示例使用Cisco Secure ACS作為IP地址為10.77.244.196的RADIUS伺服器。按一下 Apply。

#### <span id="page-6-0"></span>為無線使用者建立新的WLAN

接下來,您需要建立無線使用者可連線的WLAN。若要建立新的WLAN,請完成以下步驟:

- 1. 在無線LAN控制器GUI中,按一下「WLANs」。此頁面列出控制器上存在的WLAN。
- 2. 選擇**New**以建立一個新的WLAN。輸入WLAN的WLAN ID、Profile Name和WLAN SSID,然後 點選Apply。對於此設定,請建立WLAN Office。

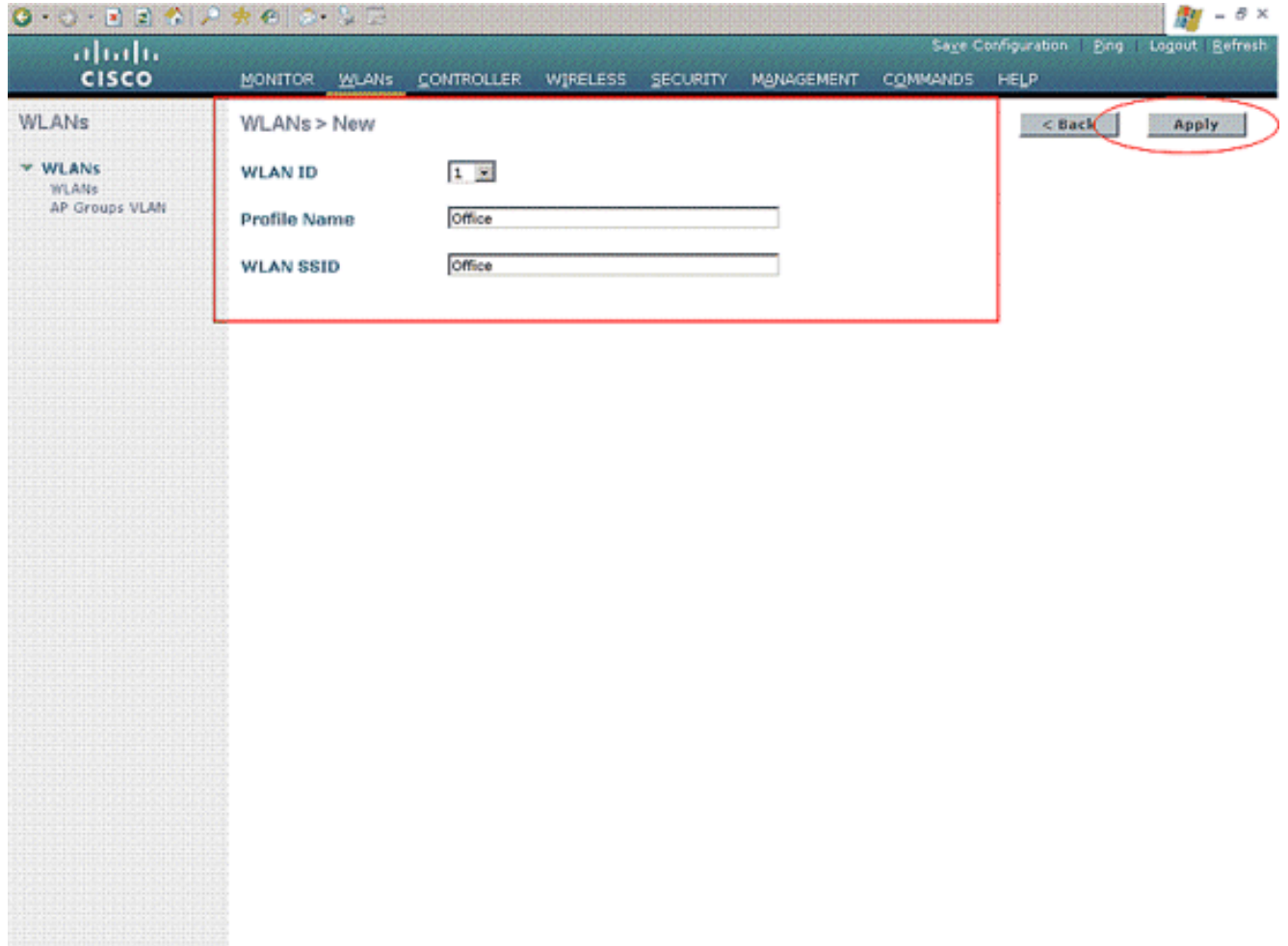

3. 建立新的WLAN後,系統會顯示新WLAN的**WLAN > Edit**頁面。在此頁面中,您可以定義特定 於此WLAN的各種引數,其中包括常規策略、安全、QoS和高級引數。

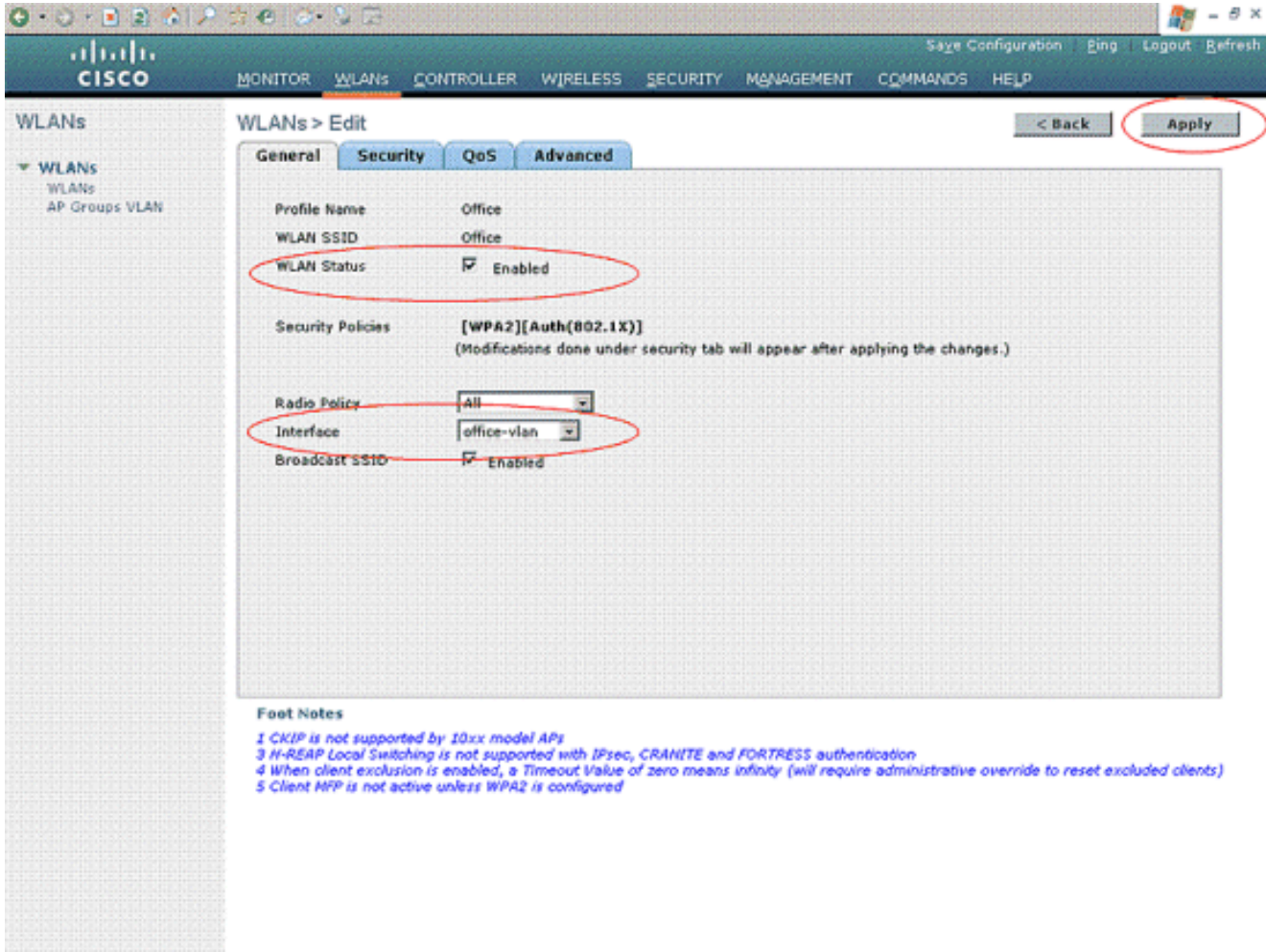

檢查General策略下的WLAN Status,以啟用WLAN。從下拉選單中選擇適當的介面。在本例 中,使用介面Office-vlan。本頁上的其他引數可以根據WLAN網路的要求進行修改。

選擇Security頁籤。從Layer 2 security下拉選單中選擇802.1x(因為這是LEAP身份驗證)。 4.在802.1x引數下選擇適當的WEP金鑰大小。

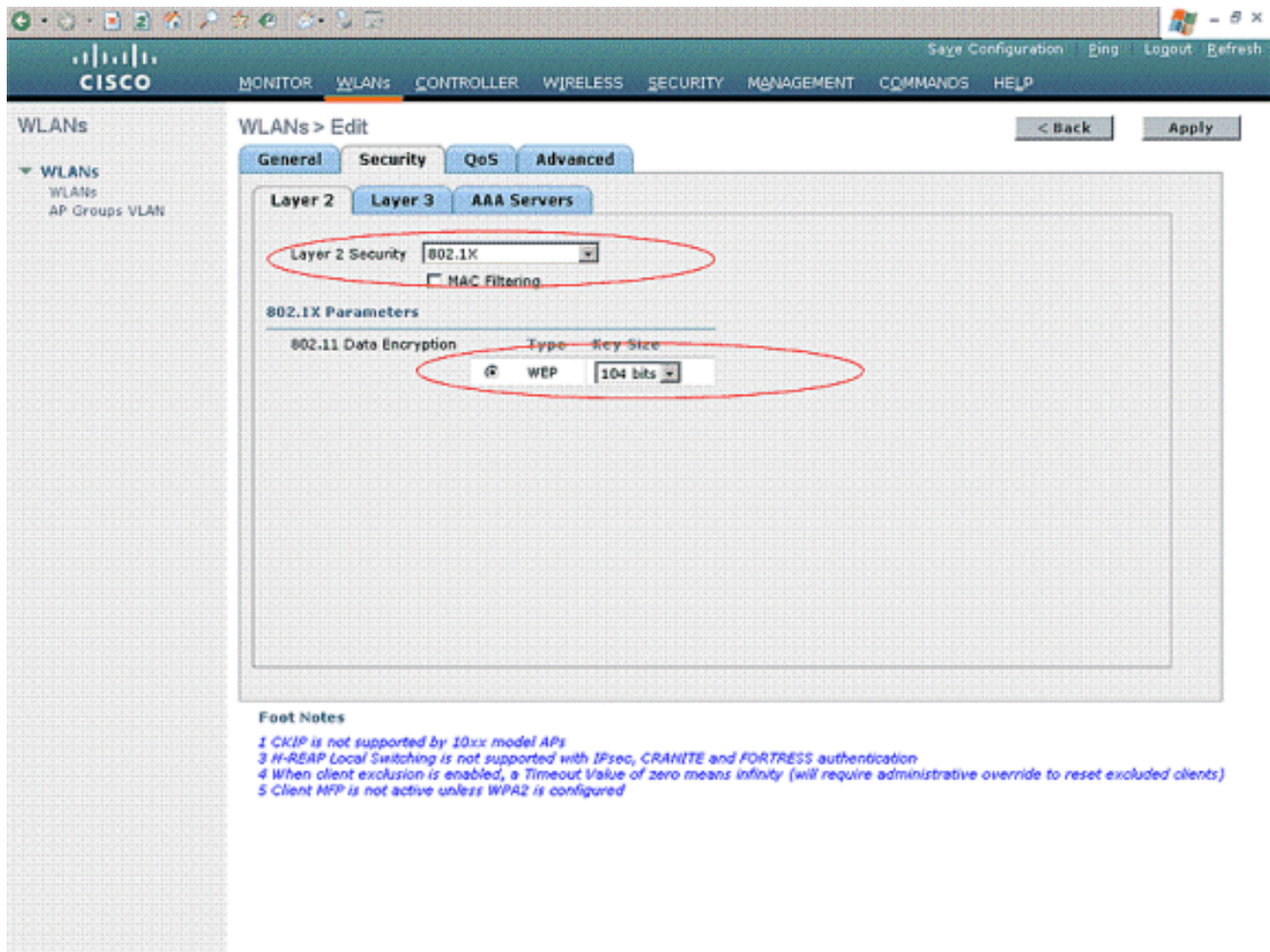

5. 在Security頁籤下,選擇**AAA server**子頁籤。選擇用於對無線客戶端進行身份驗證的AAA伺服 器。在本示例中,使用ACS伺服器10.77.244.196對無線客戶端進行身份驗證。

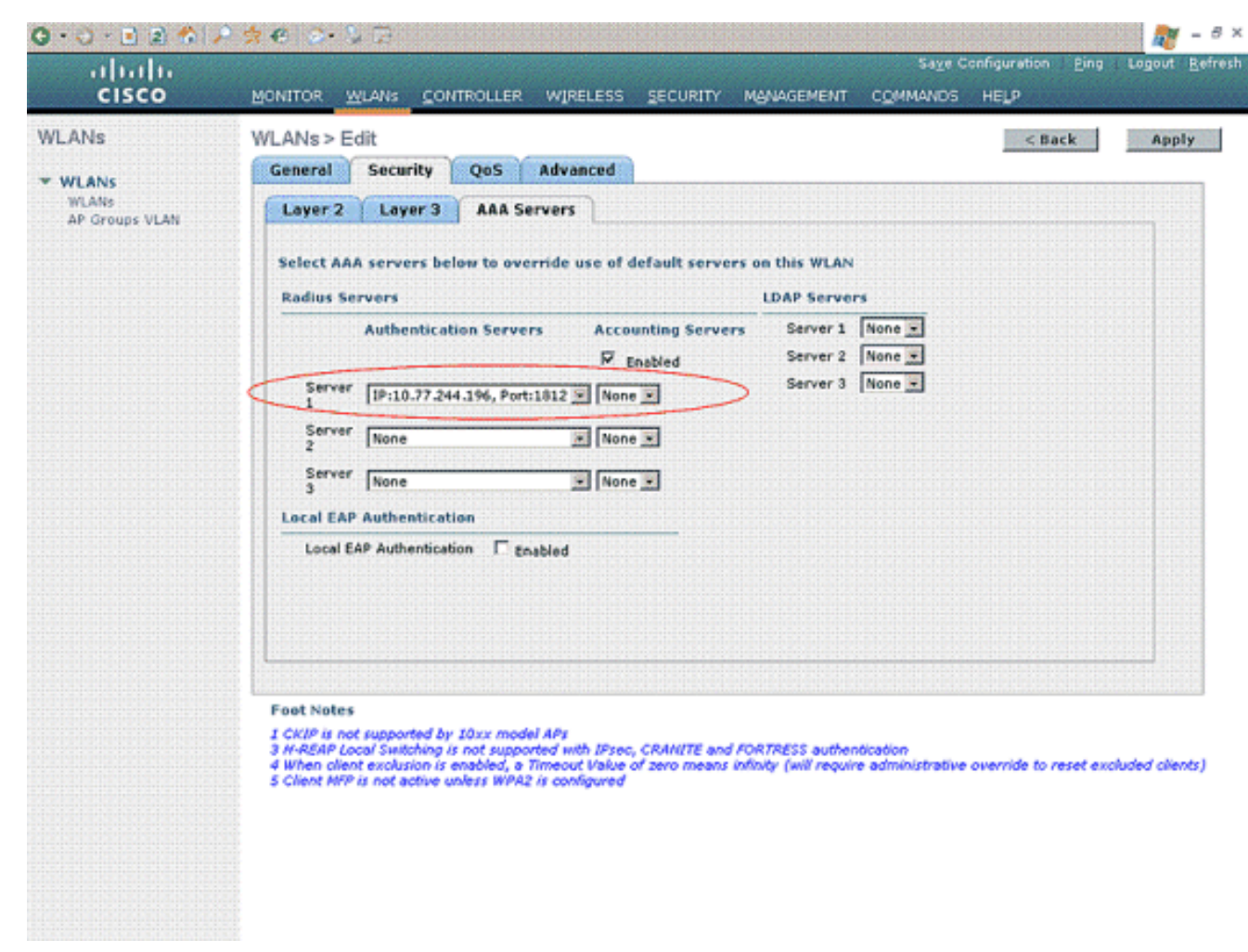

選擇Advanced 索引標籤。選中Allow AAA Override以配置通過無線LAN上的AAA的使用者策 6.略覆蓋。

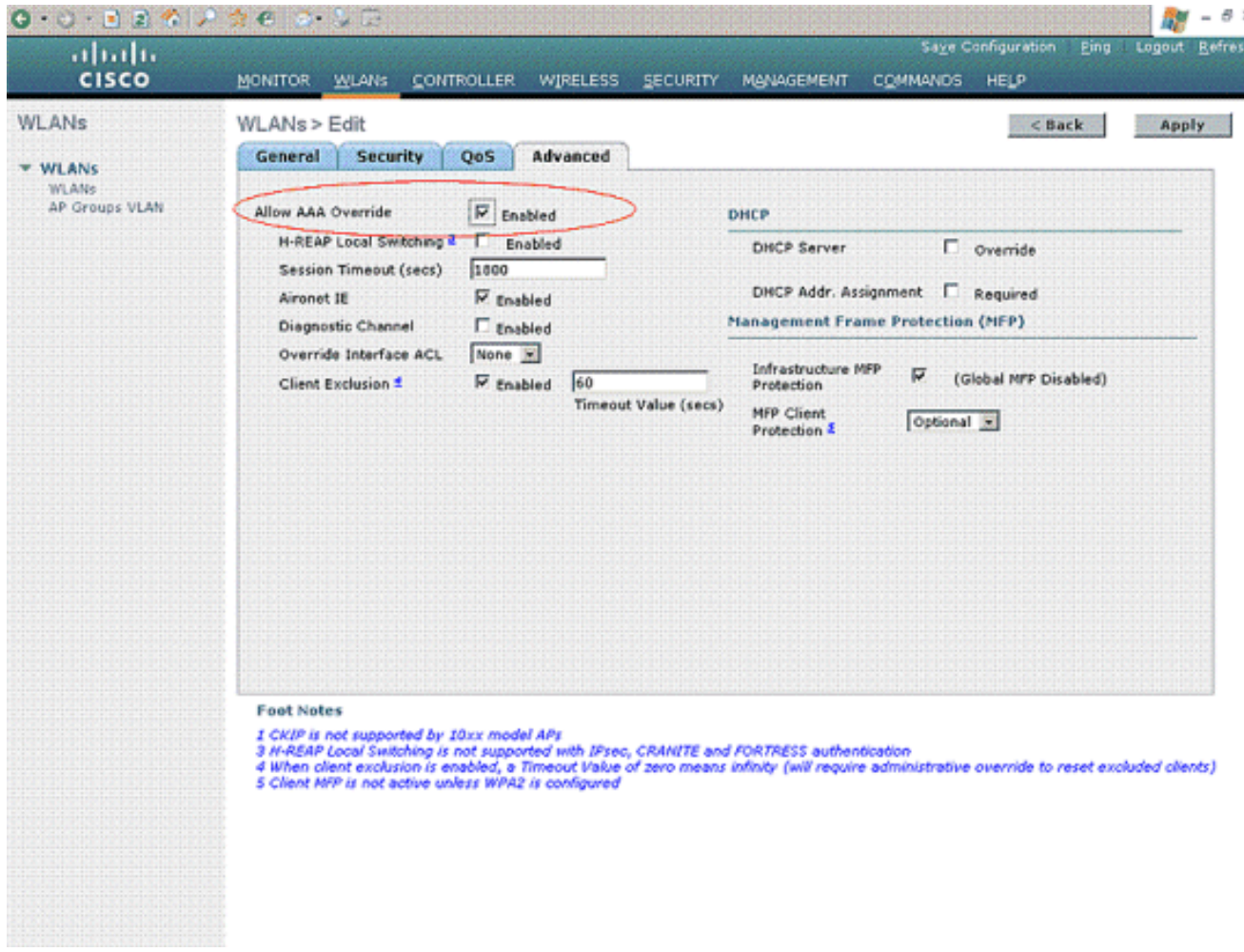

如果啟用AAA覆蓋,且客戶端的AAA和Cisco無線LAN控制器無線LAN身份驗證引數發生衝突 ,則客戶端身份驗證由AAA伺服器執行。作為此驗證的一部分,作業系統會將客戶端從預設思 科無線LAN解決方案無線LAN VLAN移動到AAA伺服器返回並在Cisco無線LAN控制器介面配置 中預定義的VLAN中,這僅在針對MAC過濾、802.1X和/或WPA操作進行配置時發生。在所有 情況下,作業系統還使用AAA伺服器提供的QoS、DSCP、802.1p優先順序標籤值和ACL,只 要這些值是在Cisco無線LAN控制器介面配置中預定義的。

7. 根據網路要求選擇其他引數。按一下「Apply」。

#### <span id="page-11-0"></span>定義使用者的ACL

您需要為此設定建立兩個ACL:

- ACL1:為了僅提供對User1對伺服器172.16.1.100的訪問
- ACL2:為了僅提供對User2對伺服器172.16.1.50的訪問

完成以下步驟即可在WLC上設定ACL:

- 在WLC GUI中選擇Security > Access Control Lists。系統將顯示Access Control Lists頁面。此 1. 頁列出在WLC上配置的ACL。此功能也允許您編輯或刪除任何ACL。若要建立新的ACL,請按  $-\overline{\mathsf{F}}$ New。
- 2. 此頁允許您建立新的ACL。輸入ACL的名稱,然後按一下**Apply**。建立ACL後,按一下**Edi**t為 ACL建立規則。
- 3. User1只需要能夠訪問伺服器172.16.1.100,並且必須拒絕訪問所有其他裝置。為此,您需要 定義這些規則。有關如何配置無線LAN控制器上ACL的詳細資訊,請參閱[無線LAN控制器上的](//www.cisco.com/en/US/tech/tk722/tk809/technologies_configuration_example09186a00807810d1.shtml) [ACL配置示例。](//www.cisco.com/en/US/tech/tk722/tk809/technologies_configuration_example09186a00807810d1.shtml)

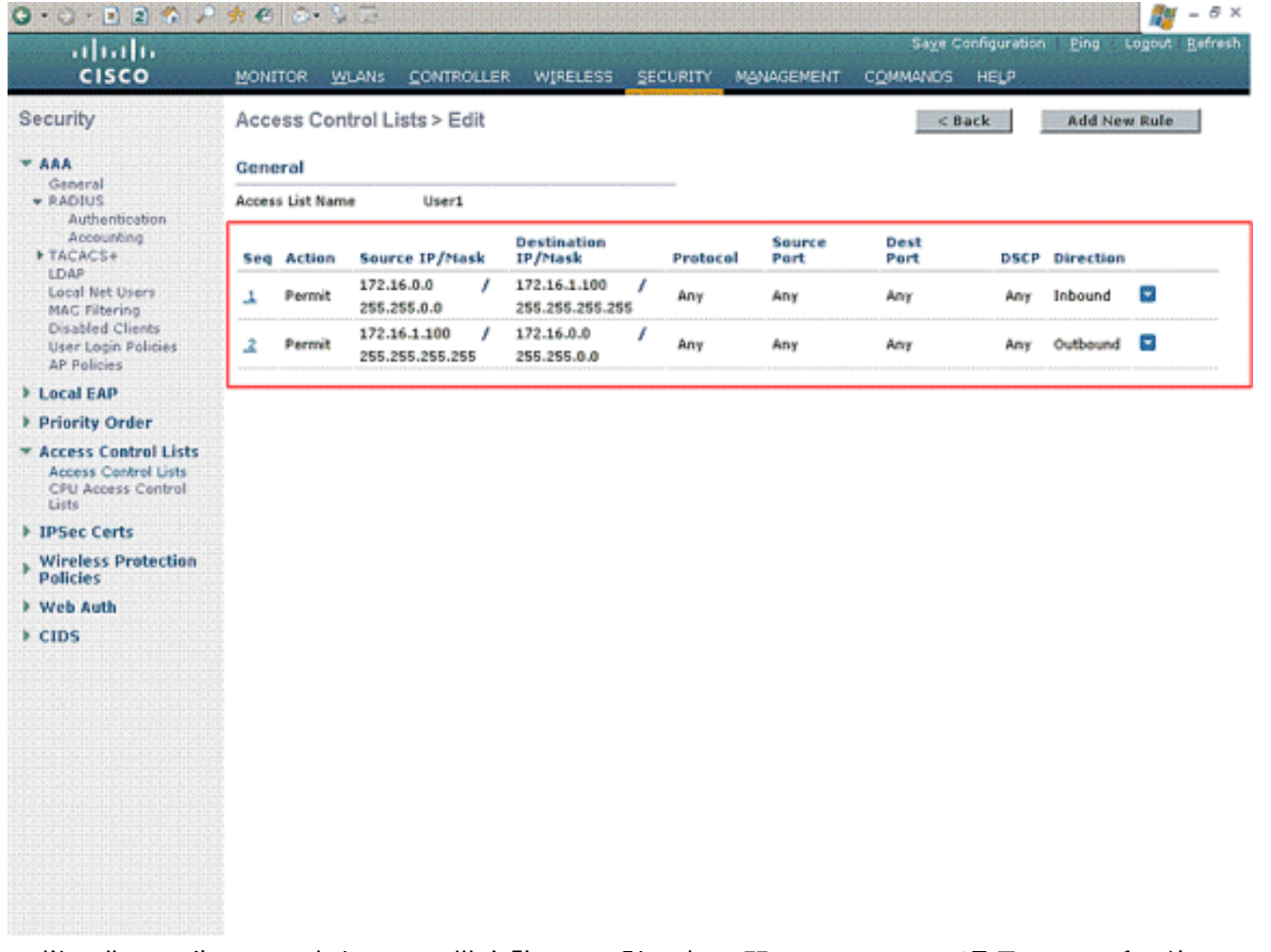

4. 同樣,您需要為User2建立ACL,僅允許User2訪問伺服器172.16.1.50。這是User2所需的 ACL。

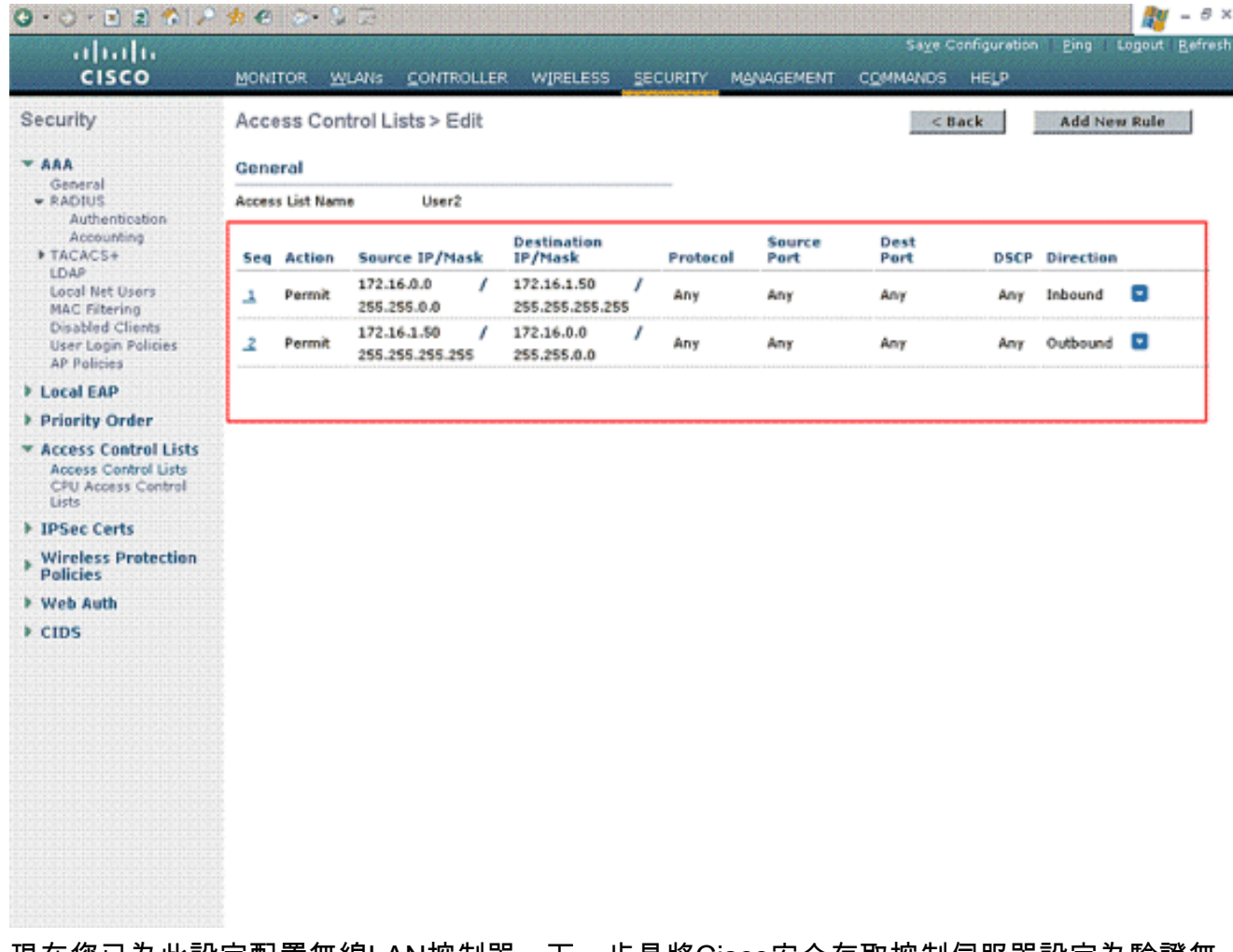

現在您已為此設定配置無線LAN控制器。下一步是將Cisco安全存取控制伺服器設定為驗證無 線使用者端,並在成功驗證後將ACL Name屬性傳回WLC。

### <span id="page-13-0"></span>配置Cisco Secure ACS伺服器

:

要使Cisco Secure ACS能夠對無線客戶端進行身份驗證,您需要完成以下步驟:

- [將無線區域網控制器配置為Cisco Secure ACS上的AAA客戶端。](#page-13-1)
- [在Cisco Secure ACS上配置使用者和使用者配置檔案。](#page-14-0)

#### <span id="page-13-1"></span>將無線區域網控制器配置為Cisco Secure ACS上的AAA客戶端

若要將無線LAN控制器設定為Cisco Secure ACS上的AAA使用者端,請完成以下步驟:

按一下Network Configuration > Add AAA client。系統將顯示Add AAA client頁面。在此頁面 1.中,定義WLC系統名稱、管理介面IP位址、共用金鑰和使用**Radius** Airespace進**行驗證**。以下 是範例

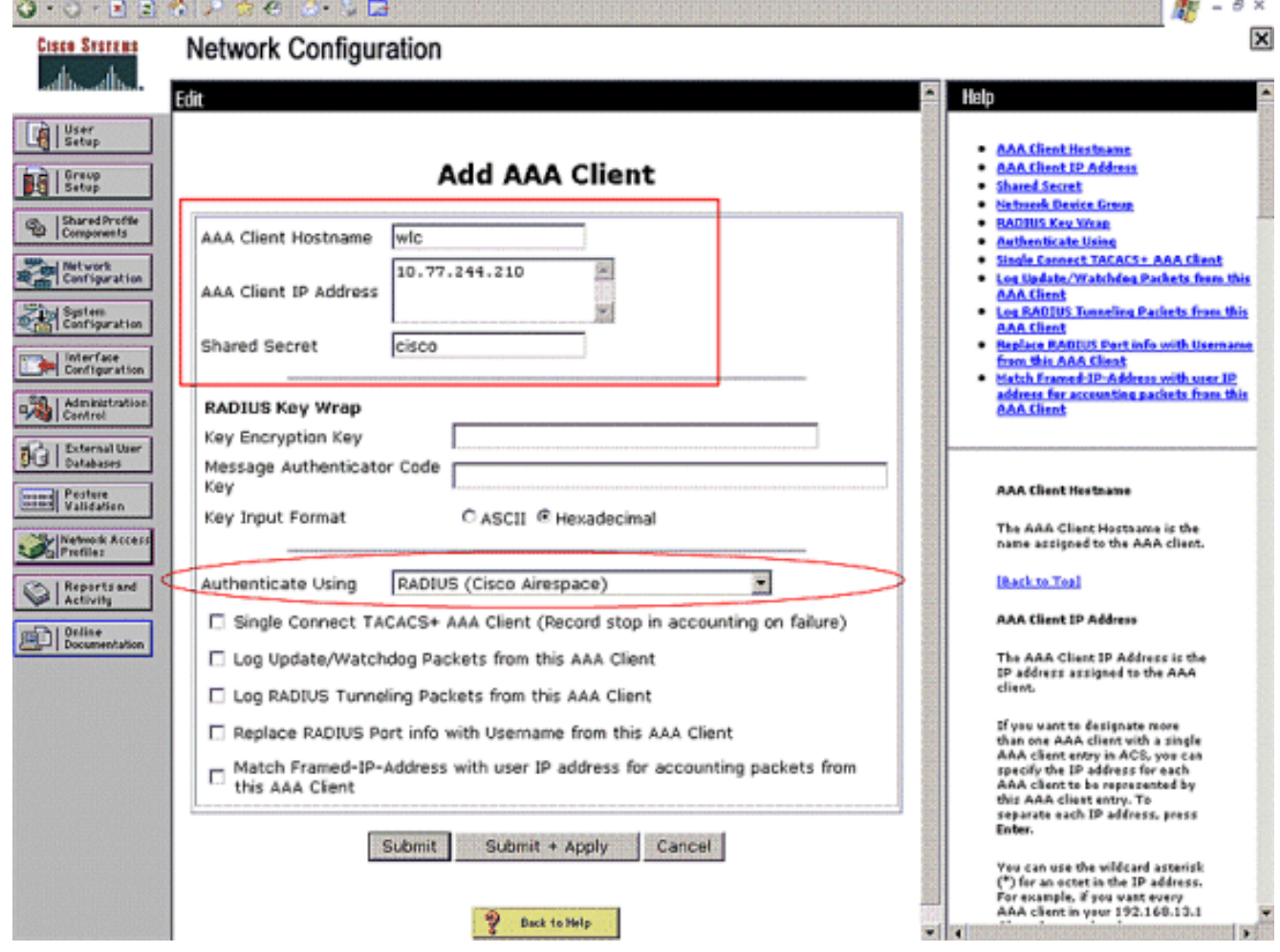

注意: 在Cisco Secure ACS上配置的共用金鑰必須與WLC上在RADIUS Authentication Servers > New下配置的共用金鑰匹配。

2. 按一下「Submit+Apply」。

### <span id="page-14-0"></span>在Cisco Secure ACS上配置使用者和使用者配置檔案

要在Cisco Secure ACS上配置使用者,請完成以下步驟:

1. 從ACS GUI中選擇**User Setup**,輸入使用者名稱,然後按一下**Add/Edit**。在本示例中,使用者 為User1。

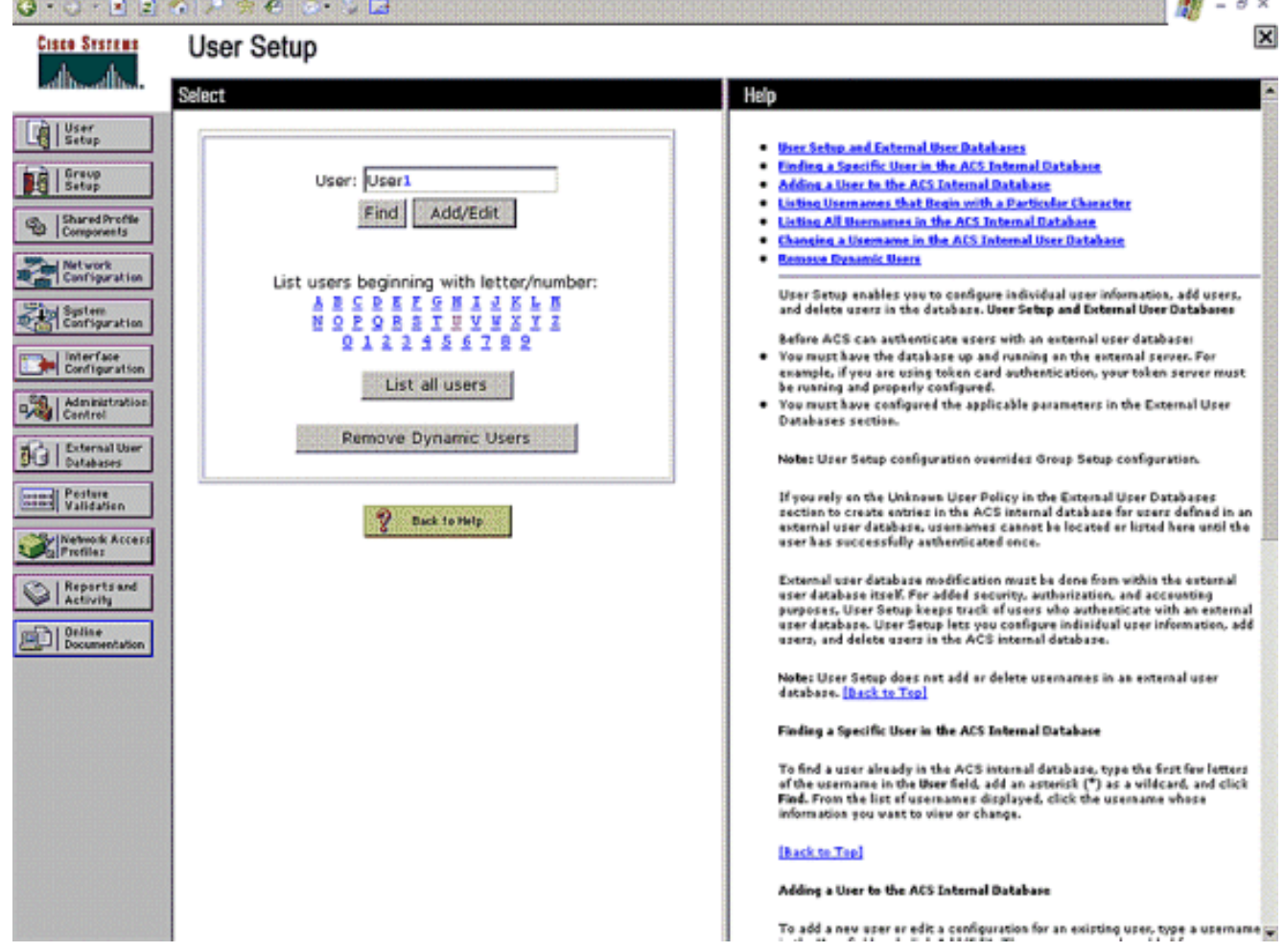

2. 顯示「**使用者設定**」頁時,定義特定於使用者的所有引數。在本示例中,由於僅需要這些引數 進行EAP身份驗證,因此配置了username、password、Supplementary User Information和 RADIUS屬性。

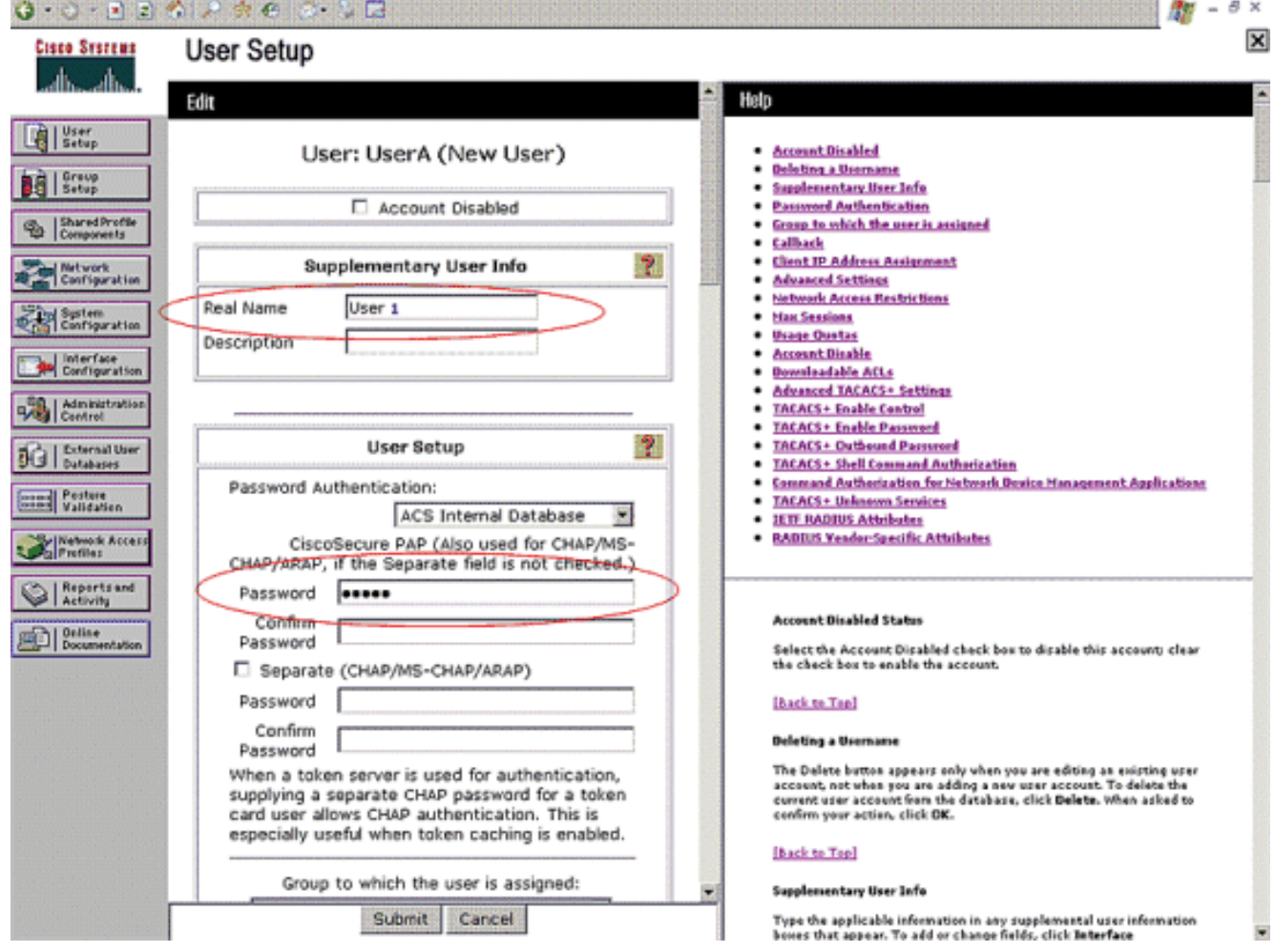

向下滾動,直到看到特定於使用者的Cisco Airespace RADIUS屬性。檢查Aire-ACL-Name,以使ACS能夠將ACL名稱與成功的身份驗證響應一起返回到WLC。對於User1,在 WLC上建立ACL User1。輸入ACL名稱作為User1。

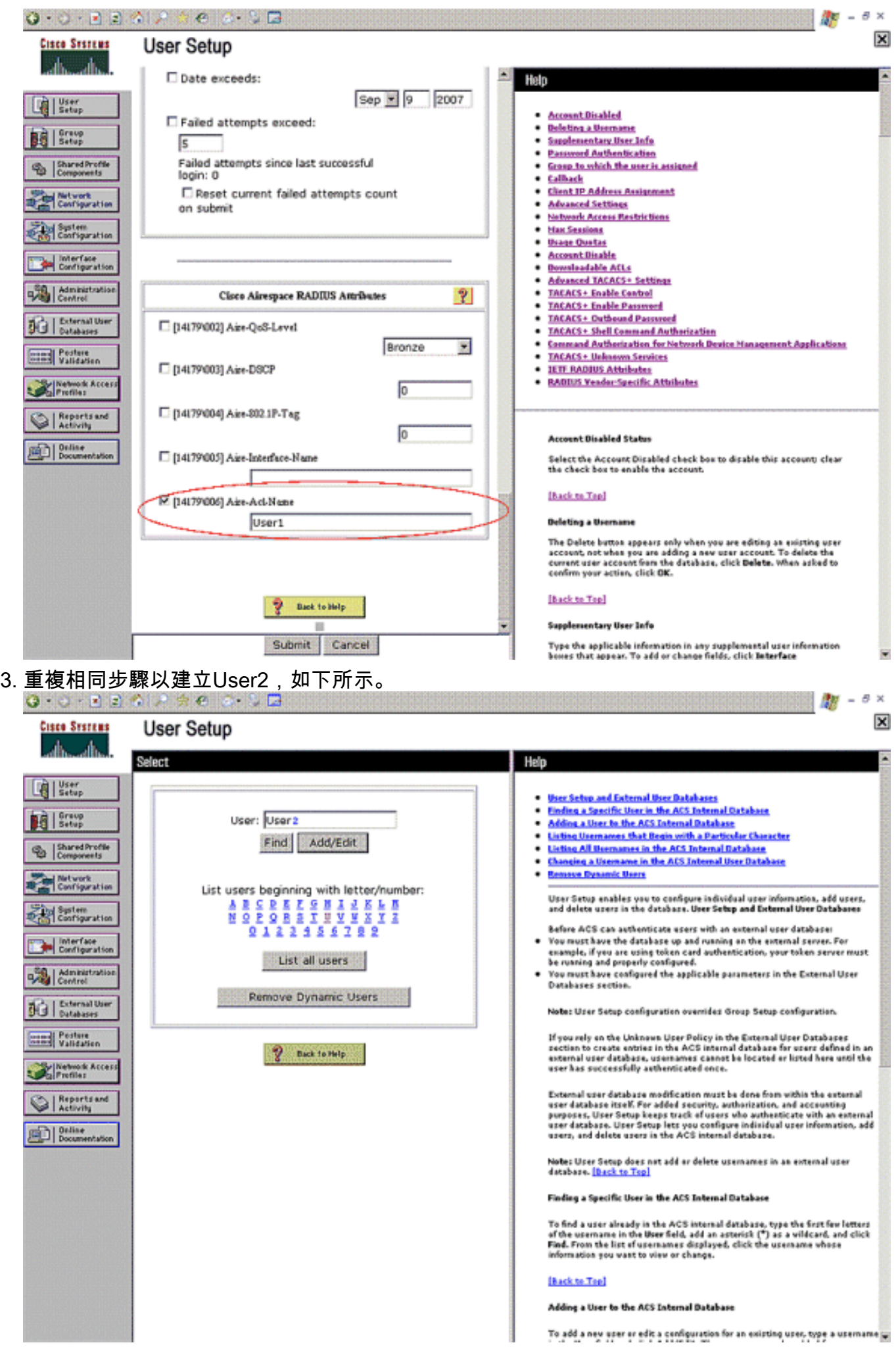

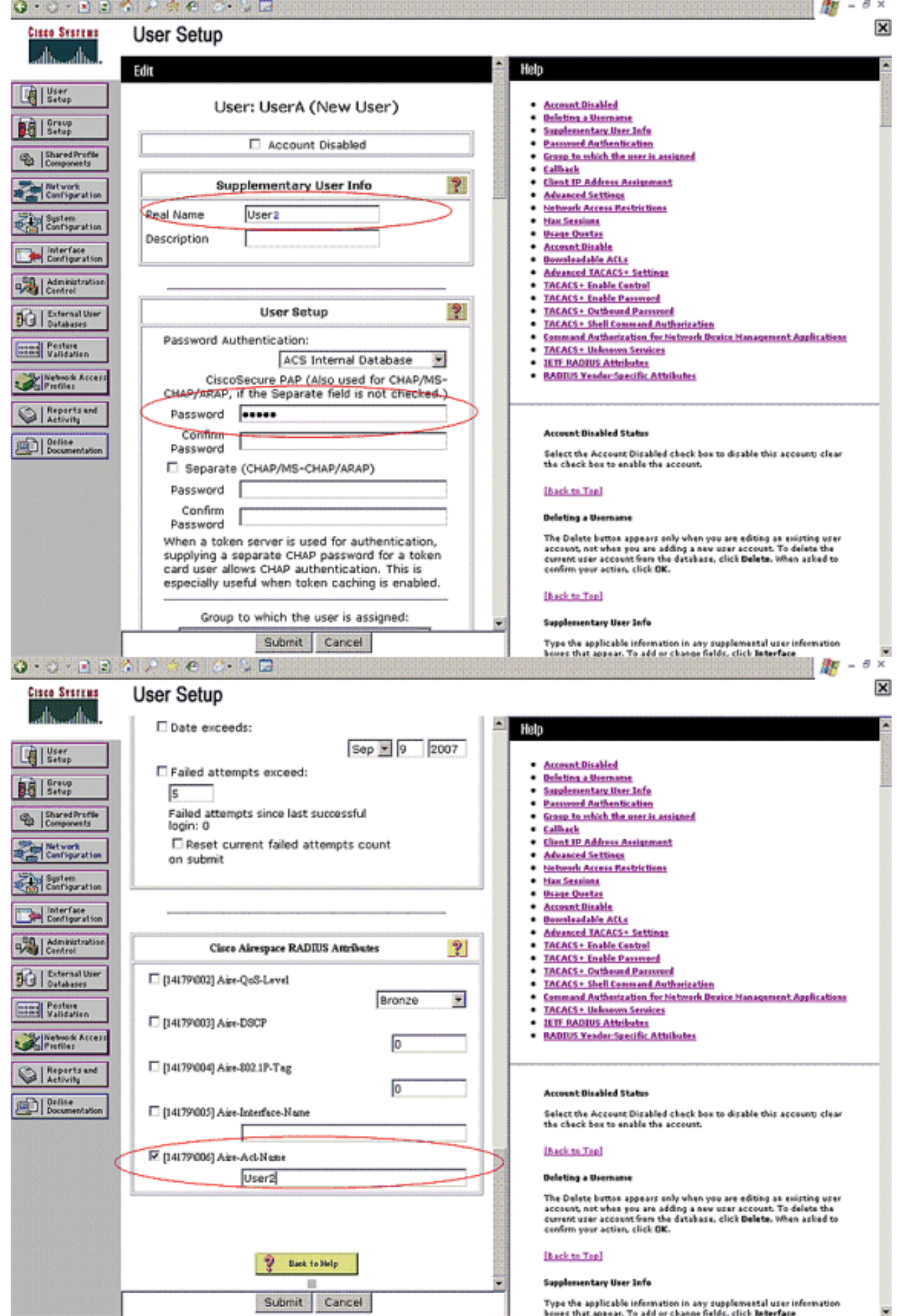

4. 按一下System Configuration和Global Authentication Setup以確保身份驗證伺服器配置為執行

所需的EAP身份驗證方法。在EAP配置設定下,選擇適當的EAP方法。此示例使用LEAP身份

驗證。完成後按一下Submit。

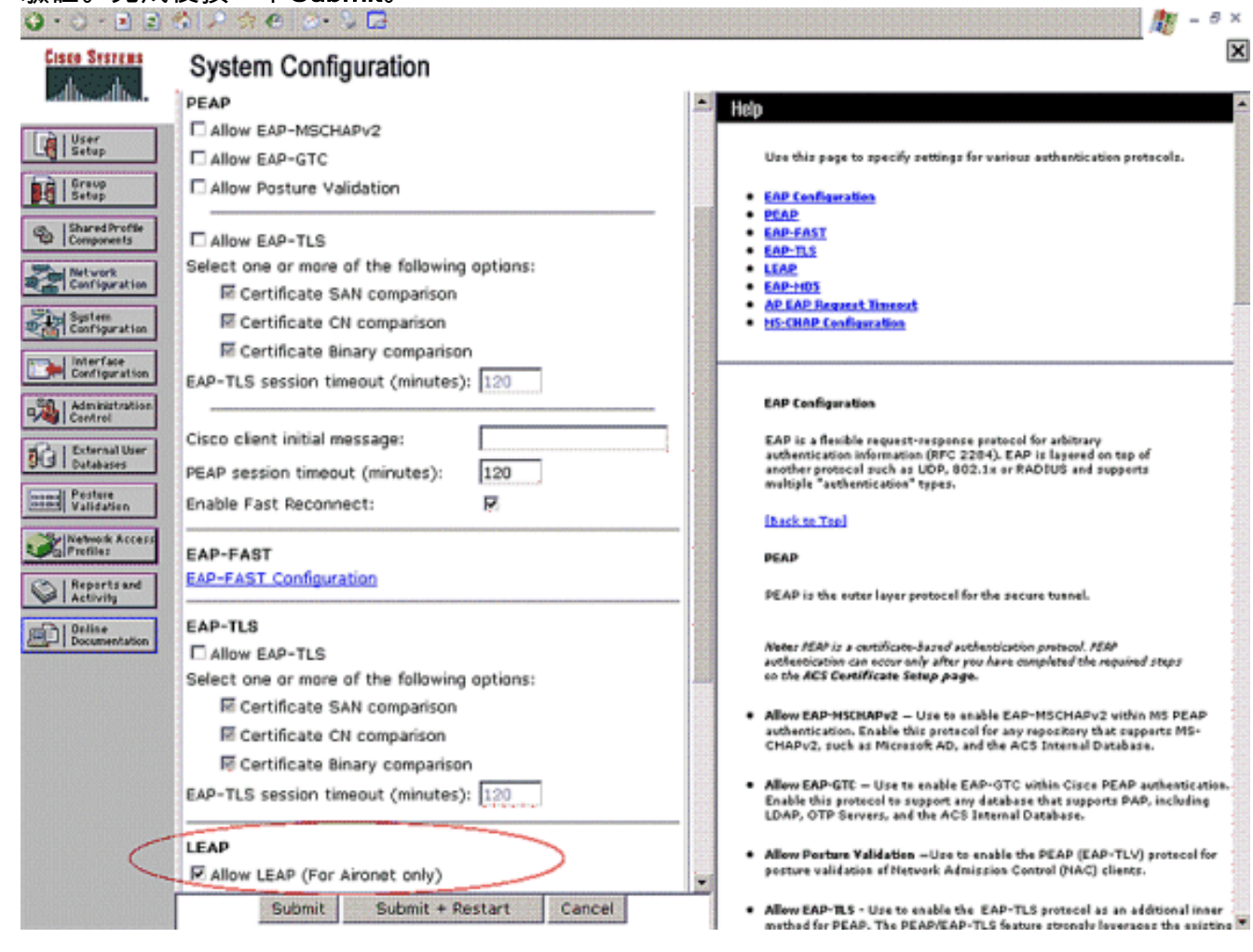

## <span id="page-19-0"></span>驗證

使用本節內容,確認您的組態是否正常運作。

嘗試將無線客戶端與採用LEAP身份驗證的輕量AP相關聯,以驗證配置是否按預期工作。

注意:本文檔假定客戶端配置檔案已配置為LEAP身份驗證。有關如何為LEAP身份驗證配置802.11 a/b/g無線客戶端介面卡的詳細資訊,請參閱<u>使用EAP身份驗證</u>。

啟用無線客戶端的配置檔案後,將要求使用者提供用於LEAP身份驗證的使用者名稱/密碼。這是使 用者1嘗試向LAP進行身份驗證時會發生的情況。

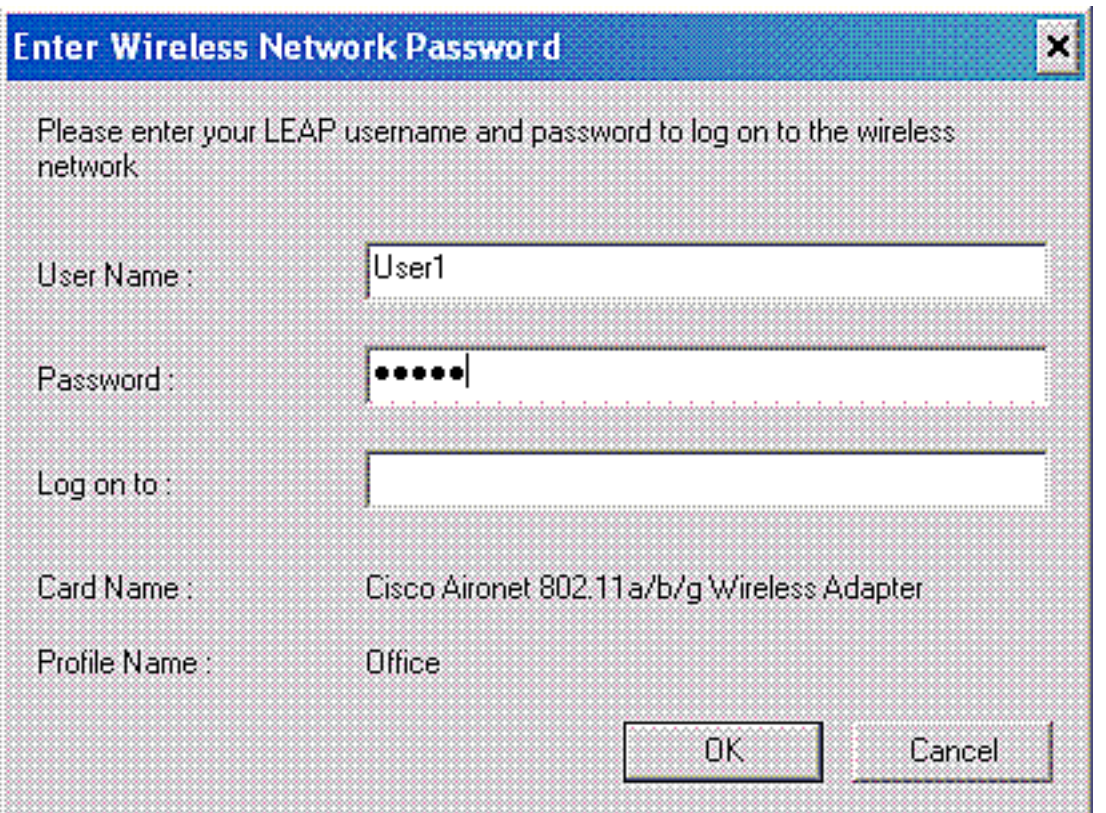

輕量AP和WLC將使用者認證傳遞到外部RADIUS伺服器(Cisco Secure ACS)以驗證認證。 RADIUS伺服器會將資料與使用者資料庫進行比較,並在成功驗證後,將針對使用者設定的ACL名 稱傳回WLC。在這種情況下,ACL User1會傳回WLC。

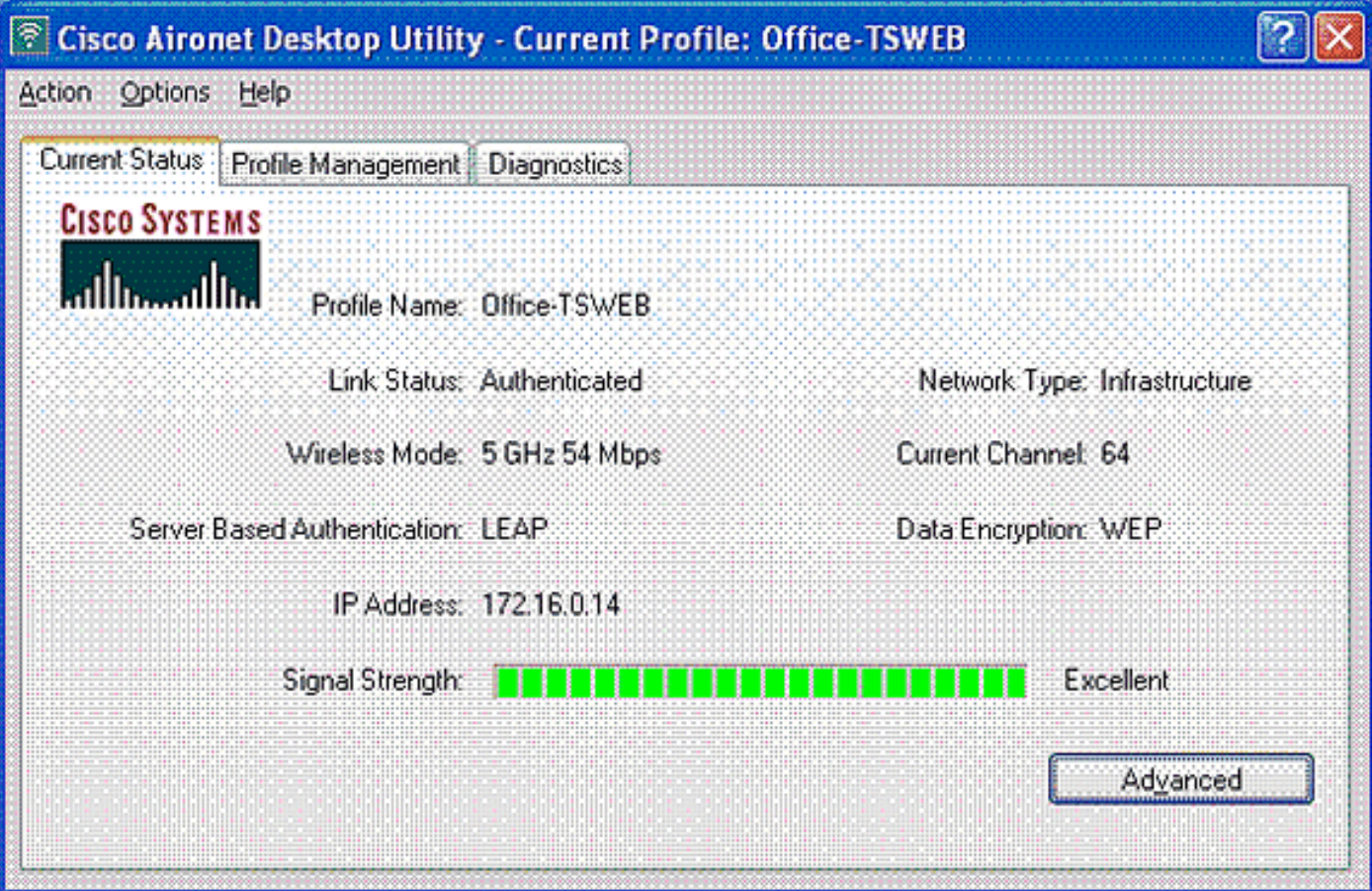

無線LAN控制器將此ACL套用到User1。此ping輸出顯示User1隻能存取伺服器172.16.1.100,不能 存取任何其他裝置。

```
D:\Documents and Settings\Administrator>ping 172.16.1.100
Pinging 172.16.1.100 with 32 bytes of data:
Reply from 172.16.1.100: bytes=32 time=3ms TTL=255
Reply from 172.16.1.100: bytes=32 time=1ms TTL=255
Reply from 172.16.1.100: bytes=32 time=1ms TTL=255
Reply from 172.16.1.100: bytes=32 time=1ms TTL=255
Ping statistics for 172.16.1.100:
    Packets: Sent = 4, Received = 4, Lost = 0 (0% loss),
Approximate round trip times in milli-seconds:
    Minimum = 1ms, Maximum = 3ms, Average = 1ms
D:\Documents and Settings\Administrator>ping 172.16.1.50
Pinging 172.16.1.50 with 32 bytes of data:
Request timed out.
Request timed out.
Request timed out.
Request timed out.
Ping statistics for 172.16.1.50:
    Packets: Sent = 4, Received = 0, Lost = 4 (100% loss),
```
同樣地,當User2嘗試存取WLAN時,RADIUS伺服器會在成功驗證後將ACL User2傳回WLC。

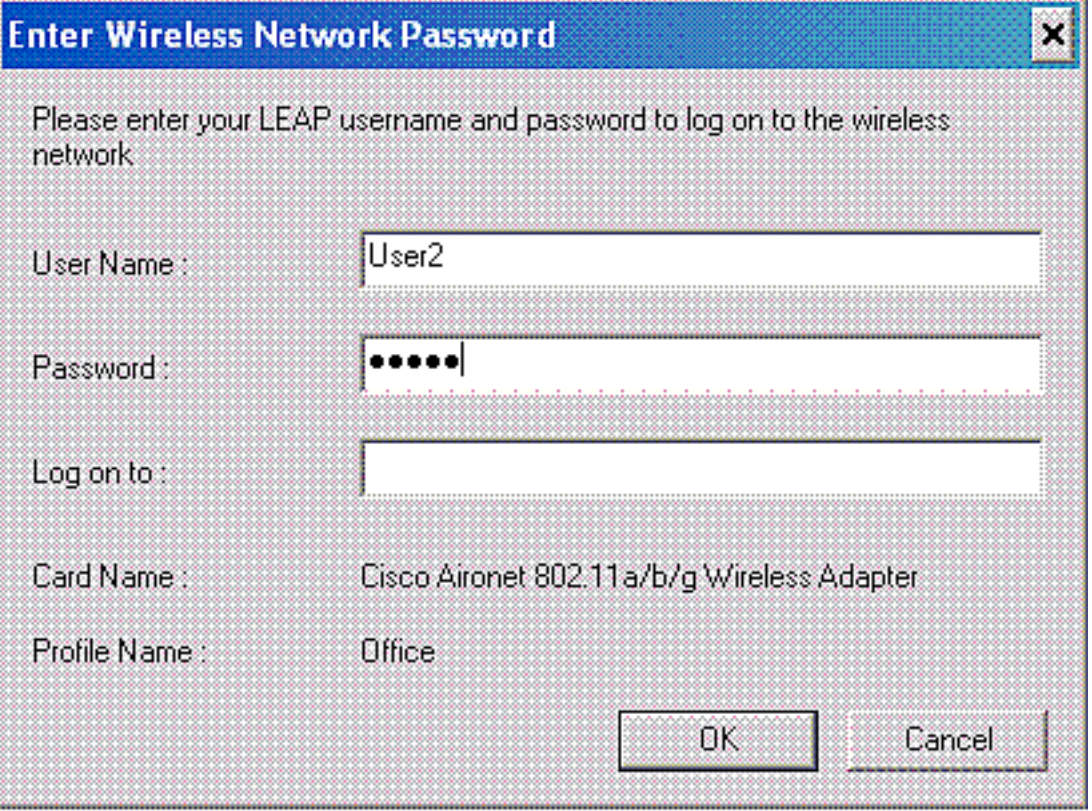

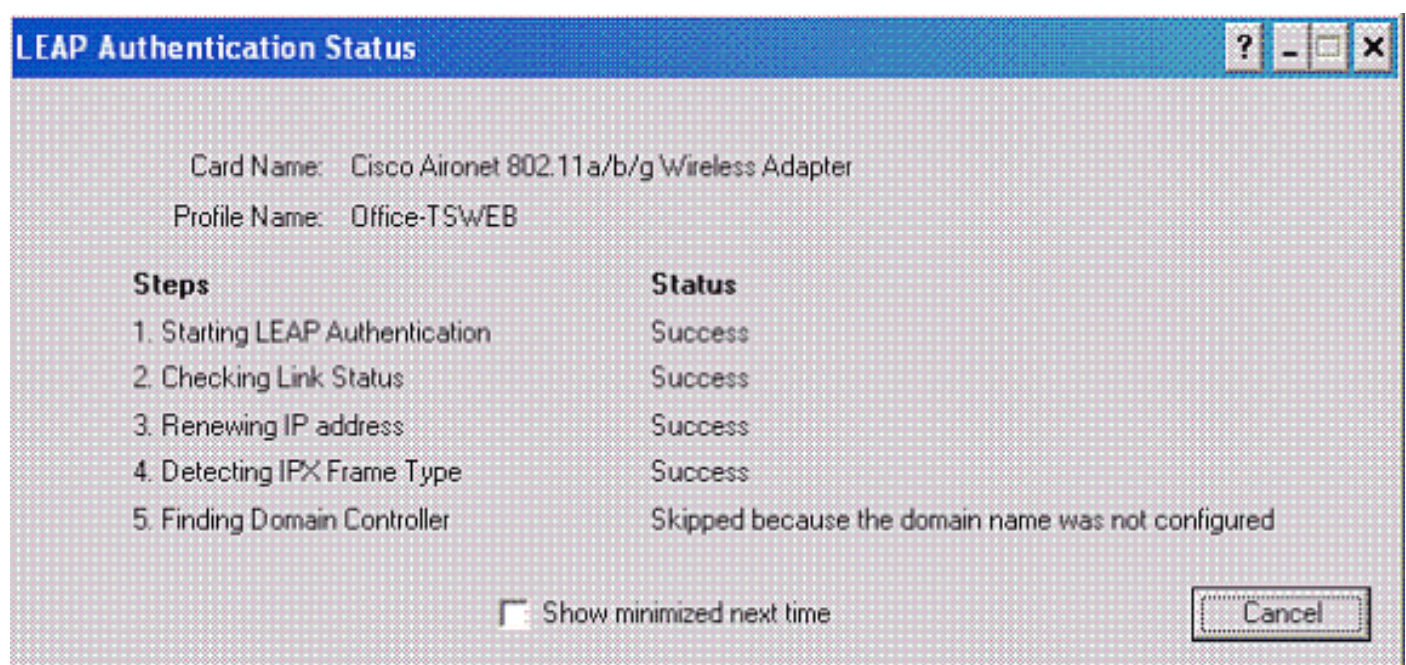

#### 無線LAN控制器將此ACL套用到User2。此ping輸出顯示User2僅能存取伺服器172.16.1.50,不能存 取任何其他裝置。

```
D:\Documents and Settings\Administrator>ping 172.16.1.50
Pinging 172.16.1.50 with 32 bytes of data:
Reply from 172.16.1.50: bytes=32 time=3ms TTL=255
Reply from 172.16.1.50: bytes=32 time=18ms TTL=255
Reply from 172.16.1.50: bytes=32 time=1ms TTL=255
Reply from 172.16.1.50: bytes=32 time=1ms TTL=255
Ping statistics for 172.16.1.50:
   Packets: Sent = 4, Received = 4, Lost = 0 (0% loss),
Approximate round trip times in milli-seconds:
    Minimum = 1ms, Maximum = 18ms, Average = 5ms
D:\Documents and Settings\Administrator>ping 172.16.1.100
Pinging 172.16.1.100 with 32 bytes of data:
Request timed out.
Request timed out.
Request timed out.
Request timed out.
Ping statistics for 172.16.1.100:
   Packets: Sent = 4, Received = 0, Lost = 4 (100% loss),
```
## <span id="page-22-0"></span>疑難排解

本節提供的資訊可用於對組態進行疑難排解。

在無線LAN控制器上,您還可以使用這些debug命令來排除AAA身份驗證的故障

• debug aaa all enable — 配置所有AAA消息的調試

• debug dot1x packet enable — 啟用所有dot1x資料包的調試

• debug client <MAC Address> — 啟用無線客戶端調試

以下是debug aaa all enable指令的範例

註:由於空間限制,輸出中的某些行已移至第二行。

```
Thu Aug 16 14:42:54 2007: AuthenticationRequest: 0xb1ab104
Thu Aug 16 14:42:54 2007: Callback................0x85ed228
Thu Aug 16 14:42:54 2007: protocolType............0x00140001
Thu Aug 16 14:42:54 2007: proxyState..............00:40:96:AF:3E:93-03:01
Thu Aug 16 14:42:54 2007: Packet contains 16 AVPs (not shown)
Thu Aug 16 14:42:54 2007: 00:40:96:af:3e:93
Successful transmission of Authentication Packet
    (id 1) to 10.77.244.196:1812, proxy state 00:40:96:af:3e:93-00:00
Thu Aug 16 14:42:54 2007: 00000000: 01 01 00 d0 2d 34 f5 99 b4 19 27 28 eb 5f 35 9c
    ....-4....'(._5.
Thu Aug 16 14:42:54 2007: 00000010: 8f a9 00 dd 01 07 75 73 65 72 31 1f 13 30 30 2d
    ......user1..00-
Thu Aug 16 14:42:54 2007: 00000020: 34 30 2d 39 36 2d 41 46 2d 33 45 2d 39 33 1e 20
    40-96-AF-3E-93..
Thu Aug 16 14:42:54 2007: 00000030: 30 30 2d 30 42 2d 38 35 2d 35 42 2d 46 42 2d 44
   00-0B-85-5B-FB-D
Thu Aug 16 14:42:54 2007: 00000040: 30 3a 4f 66 66 69 63 65 2d 54 53 57 45 42 05 06
   0:Office-TSWEB..
Thu Aug 16 14:42:54 2007: 00000050: 00 00 00 01 04 06 0a 4d f4 d2 20 05 77 6c 63 1a
    .......M....wlc.
Thu Aug 16 14:42:54 2007: 00000060: 0c 00 00 37 63 01 06 00 00 00 01 06 06 00 00 00
   ...7c...........
Thu Aug 16 14:42:54 2007: 00000070: 02 0c 06 00 00 05 14 3d 06 00 00 00 13 40 06 00
   .......=.....@..
Thu Aug 16 14:42:54 2007: 00000080: 00 00 0d 41 06 00 00 00 06 51 04 32 30 4f 27 02
  \ldotsA\ldots.....Q.200'.
Thu Aug 16 14:42:54 2007: 00000090: 01 00 25 11 01 00 18 1d 87 9d 0b f9 dd e5 39 0d
    ..%...........9.
Thu Aug 16 14:42:54 2007: 000000a0: 2e 82 eb 17 c6 23 b7 96 dc c3 55 ff 7c 51 4e 75
  \ldots \ldots \# \ldots \ldotsU. | QNu
Thu Aug 16 14:42:54 2007: 000000b0: 73 65 72 31 18 0a 53 56 43 3d 30 2e 31 3b 50 12
   ser1..SVC=0.1;P.
Thu Aug 16 14:42:54 2007: 000000c0: 1a d5 3b 35 5e 93 11 c0 c6 2f 5e f5 65 e9 3e 2d
   \ldots;5^\ldots./^.e.>-
Thu Aug 16 14:42:54 2007: 00000000: 0b 01 00 36 8c 31 6a b4 27 e6 d4 0e 1b 8e 5d 19
    ...6.1j.'.....].
Thu Aug 16 14:42:54 2007: 00000010: 60 1c c2 16 4f 06 03 01 00 04 18 0a 53 56 43 3d
   \ldots 0 \ldots \ldots.svc=
Thu Aug 16 14:42:54 2007: 00000020: 30 2e 31 3b 50 12 6c fb 90 ec 48 9b fb d7 ce ca
    0.1;P.l...H.....
Thu Aug 16 14:42:54 2007: 00000030: 3b 64 93 10 fe 09 ;d....
Thu Aug 16 14:42:54 2007: ****Enter processIncomingMessages: response code=11
Thu Aug 16 14:42:54 2007: ****Enter processRadiusResponse: response code=11
Thu Aug 16 14:42:54 2007: 00:40:96:af:3e:93
Access-Challenge received from RADIUS server
    10.77.244.196 for mobile 00:40:96:af:3e:93 receiveId = 3
Thu Aug 16 14:42:54 2007: AuthorizationResponse: 0x9c27800
Thu Aug 16 14:42:54 2007: structureSize............104
Thu Aug 16 14:42:54 2007: resultCode................255
Thu Aug 16 14:42:54 2007: protocolUsed............0x00000001
Thu Aug 16 14:42:54 2007:    proxyState...............
   00:40:96:AF:3E:93-03:01
Thu Aug 16 14:42:54 2007: Packet contains 3 AVPs (not shown)
Thu Aug 16 14:42:54 2007: AuthenticationRequest: 0xb1ab104
Thu Aug 16 14:42:54 2007: Callback................0x85ed228
```
Thu Aug 16 14:42:54 2007: protocolType............0x00140001 Thu Aug 16 14:42:54 2007: proxyState......................... 00:40:96:AF:3E:93-03:02 Thu Aug 16 14:42:54 2007: Packet contains 16 AVPs (not shown) Thu Aug 16 14:42:54 2007: 00:40:96:af:3e:93 **Successful transmission of Authentication Packet (id 2) to 10.77.244.196:1812,** proxy state 00:40:96:af:3e:93-00:00 Thu Aug 16 14:42:54 2007: 00000000: 01 02 00 c0 38 b6 b2 20 ff 5b f2 16 64 df 02 61 ....8....[..d..a Thu Aug 16 14:42:54 2007: 00000010: cf f5 93 4b 01 07 75 73 65 72 31 1f 13 30 30 2d ...K..User1..00- Thu Aug 16 14:42:54 2007: 00000020: 34 30 2d 39 36 2d 41 46 2d 33 45 2d 39 33 1e 20 40-96-AF-3E-93.. Thu Aug 16 14:42:54 2007: 00000030: 30 30 2d 30 42 2d 38 35 2d 35 42 2d 46 42 2d 44 00-0B-85-5B-FB-D Thu Aug 16 14:42:54 2007: 00000040: 30 3a 4f 66 66 69 63 65 2d 54 53 57 45 42 05 06 0:Office.. Thu Aug 16 14:42:54 2007: 00000050: 00 00 00 01 04 06 0a 4d f4 d2 20 05 77 6c 63 1a .......M....wlc. Thu Aug 16 14:42:54 2007: 00000060: 0c 00 00 37 63 01 06 00 00 00 01 06 06 00 00 00 ...7c........... Thu Aug 16 14:42:54 2007: 00000070: 02 0c 06 00 00 05 14 3d 06 00 00 00 13 40 06 00 .......=.....@.. Thu Aug 16 14:42:54 2007: 00000080: 00 00 0d 41 06 00 00 00 06 51 04 32 30 4f 17 01 ...A.....Q.20O.. Thu Aug 16 14:42:54 2007: 00000090: 01 00 15 11 01 00 08 0f 14 05 65 1b 28 61 c9 75 ..........e.(a.u Thu Aug 16 14:42:54 2007: 000000a0: 73 65 72 31 18 0a 53 56 43 3d 30 2e 31 3b 50 12 ser1..SVC=0.1;P. Thu Aug 16 14:42:54 2007: 000000b0: 05 ba 6b af fe a4 b0 d1 a2 94 f8 39 80 ca 3c 96 ..k........9..<. Thu Aug 16 14:42:54 2007: 00000000: 02 02 00 ce c9 3d 5d c8 6c 07 8e fb 58 84 8d f6 .....=].l...X... Thu Aug 16 14:42:54 2007: 00000010: 33 6d 93 21 08 06 ff ff ff ff 4f 27 02 01 00 25 3m.!......O'...% Thu Aug 16 14:42:54 2007: 00000020: 11 01 00 18 e5 e5 31 1e 33 b5 4e 69 90 e7 84 25 ......1.3.Ni...% Thu Aug 16 14:42:54 2007: 00000030: 42 a9 20 ac 84 33 9f 87 ca dc c9 b3 75 73 65 72 B....3......user Thu Aug 16 14:42:54 2007: 00000040: 31 1a 3b 00 00 00 09 01 35 6c 65 61 70 3a 73 65 1.;.....5leap:se Thu Aug 16 14:42:54 2007: 00000050: 73 73 69 6f 6e 2d 6b 65 79 3d 29 80 1d 2c 1c 85 ssion-key=)..,.. Thu Aug 16 14:42:54 2007: 00000060: db 1c 29 7e 40 8a b8 93 69 2a 55 d2 e5 46 89 8b ..)~@...i\*U..F.. Thu Aug 16 14:42:54 2007: 00000070: 2c 3b 65 49 3e 44 cf 7e 95 29 47 54 1a 1f 00 00 ,;eI>D.~.)GT.... Thu Aug 16 14:42:54 2007: 00000080: 00 09 01 19 61 75 74 68 2d 61 6c 67 6f 2d 74 79 ....auth-algo-ty Thu Aug 16 14:42:54 2007: 00000090: 70 65 3d 65 61 70 2d 6c 65 61 70 1a 0d 00 00 37 pe=eap-leap....7 Thu Aug 16 14:42:54 2007: 000000a0: 63 06 07 55 73 65 72 31 19 14 43 41 43 53 3a 30 c..User1..CACS:0 Thu Aug 16 14:42:54 2007: 000000b0: 2f 39 2f 61 34 64 66 34 64 32 2f 31 50 12 9a 71 /9/a4df4d2/1P..q Thu Aug 16 14:42:54 2007: 000000c0: 09 99 7d 74 89 ad af e5 c8 b1 71 94 97 d1 ..}t......q... Thu Aug 16 14:42:54 2007: \*\*\*\*Enter processIncomingMessages: response code=2 Thu Aug 16 14:42:54 2007: \*\*\*\*Enter processRadiusResponse: response code=2 Thu Aug 16 14:42:54 2007: 00:40:96:af:3e:93 **Access-Accept received from RADIUS server 10.77.244.196 for mobile 00:40:96:af:3e:93 receiveId = 3** Thu Aug 16 14:42:54 2007: AuthorizationResponse: 0x9c27800

Thu Aug 16 14:42:54 2007: structureSize............236

Thu Aug 16 14:42:54 2007: resultCode................0 Thu Aug 16 14:42:54 2007: protocolUsed.............0x0 0000001 Thu Aug 16 14:42:54 2007: proxyState...............00: 40:96:AF:3E:93-03:02 Thu Aug 16 14:42:54 2007: Packet contains 6 AVPs: Thu Aug 16  $14:42:54$  2007: AVP[01] Framed-IP-Address..........0xffffffff (-1) (4 bytes) Thu Aug 16 14:42:54 2007: AVP[02] EAP-Message................DATA (37 bytes) Thu Aug 16 14:42:54 2007: AVP[03] Cisco / LEAP-Session-Key...DATA (16 bytes) **Thu Aug 16 14:42:54 2007: AVP[04] Airespace / ACL-Name.......User1 (5 bytes)** Thu Aug 16 14:42:54 2007: AVP[05] Class......................CACS:0/9/a4df4d2/1 (18 bytes) Thu Aug 16 14:42:54 2007: AVP[06] Message-Authenticator......DATA (16 bytes) Thu Aug 16 14:42:54 2007: 00:40:96:af:3e:93 Applying new AAA override for station 00:40:96:af:3e:93 Thu Aug 16 14:42:54 2007: 00:40:96:af:3e:93 Override values for station 00:40:96:af:3e:93 source: 4, valid bits: 0x400 qosLevel: -1, dscp: 0xffffffff, dot1pTag: 0xffffffff, sessionTimeout: -1 dataAvgC: -1, rTAvgC: -1, dataBurstC: -1, rTimeBurstC: -1 vlanIfName: '', aclName:User1 Thu Aug 16 14:42:54 2007: 00:40:96:af:3e:93 Inserting new RADIUS override into chain for station 00:40:96:af:3e:93

您可以使用show wlan summary指令的組合來識別哪個WLAN使用RADIUS伺服器驗證。然後您可 以檢視show client summary命令,以瞭解哪些MAC位址(使用者端)在RADIUS WLAN上成功通過 驗證。您還可以將此項與Cisco Secure ACS已通過的嘗試或失敗的嘗試日誌關聯。

思科建議您使用無線客戶端測試ACL配置,以確保已正確配置ACL。如果無法正常工作,請驗證 ACL網頁上的ACL,並驗證您的ACL更改是否已應用到控制器的介面。

您還可以使用以下show命令來驗證您的設定:

• show acl summary — 若要顯示控制器上配置的ACL,請使用show acl summary命令。 以下是範例:

(Cisco Controller) >**show acl summary**

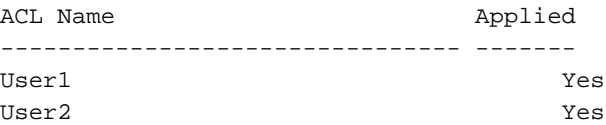

#### • show acl detailed <ACL\_Name> — 顯示有關已配置ACL的詳細資訊。以下是範例:註:由於 空間限制,輸出中的某些行已移至第二行。

Cisco Controller) >show acl detailed User1

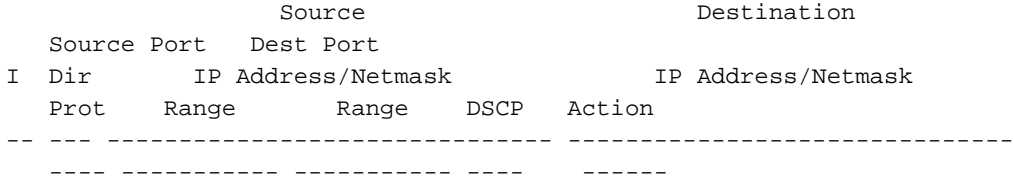

 1 In 172.16.0.0/255.255.0.0 172.16.1.100/255.255.255.255 Any 0-65535 0-65535 Any Permit 2 Out 172.16.1.100/255.255.255.255 172.16.0.0/255.255.0.0 Any 0-65535 0-65535 Any Permit (Cisco Controller) >show acl detailed User2 Source Destination Source Port Dest Port I Dir IP Address/Netmask IP Address/Netmask Prot Range Range DSCP Action -- --- ------------------------------- ------------------------------- ---- ----------- ----------- ---- ------ 1 In 172.16.0.0/255.255.0.0 172.16.1.50/255.255.255.255 Any 0-65535 0-65535 Any Permit 2 Out 172.16.1.50/255.255.255.255 172.16.0.0/255.255.0.0 Any 0-65535 0-65535 Any Permit

• show client detail <MAC Address of the client> — 顯示有關無線客戶端的詳細資訊。

#### <span id="page-26-0"></span>疑難排解提示

使用以下提示進行疑難排解:

- 在控制器上驗證RADIUS伺服器是否處於活動狀態,而不是待機或禁用。
- 在控制器上,檢查是否從WLAN(SSID)下拉選單選擇RADIUS伺服器。
- 檢查RADIUS伺服器是否收到並驗證來自無線使用者端的驗證要求。
- 檢查ACS伺服器上的Passed Authentications and Failed Attempts報告以完成此操作。這些報告 可在ACS伺服器的「報告和活動」下找到。

### <span id="page-26-1"></span>相關資訊

- [無線LAN控制器上的ACL:規則、限制和示例](//www.cisco.com/en/US/tech/tk722/tk809/technologies_tech_note09186a00807ce372.shtml?referring_site=bodynav)
- [無線LAN控制器上的ACL組態範例](//www.cisco.com/en/US/tech/tk722/tk809/technologies_configuration_example09186a00807810d1.shtml?referring_site=bodynav)
- [使用無線LAN控制器\(WLC\)的MAC過濾器組態範例](//www.cisco.com/en/US/tech/tk722/tk809/technologies_configuration_example09186a008084f13b.shtml?referring_site=bodynav)
- [思科無線LAN控制器組態設定指南5.2版](//www.cisco.com/en/US/docs/wireless/controller/5.2/configuration/guide/Controller52CG.html?referring_site=bodynav)
- [技術支援與文件 Cisco Systems](//www.cisco.com/cisco/web/support/index.html?referring_site=bodynav)